**The Science made smarter** 

Руководство по применению - RU

# Diagnostic Suite 2.11

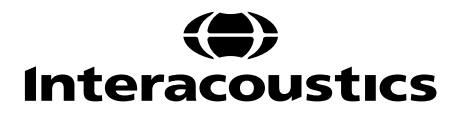

# Содержание

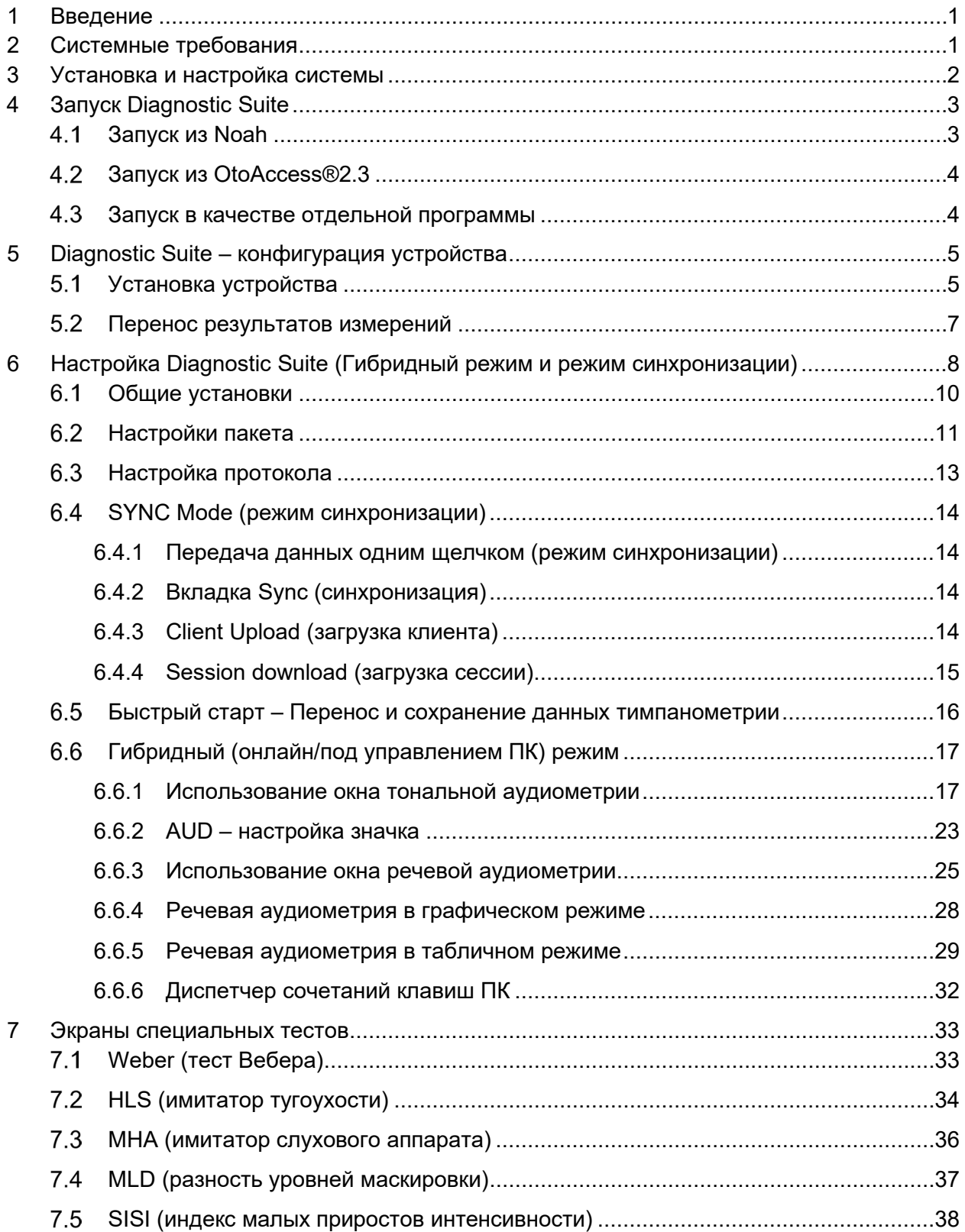

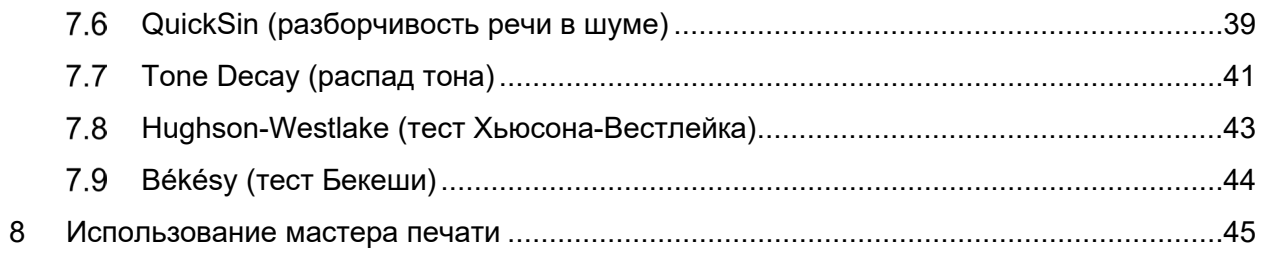

# Manana

#### Введение 1

В данном руководстве описано программное обеспечение Diagnostic Suite 2.11 (диагностический пакет), используемое для переноса данных аудиометрии и тимпанометрии из аудиометров Interacoustics в персональный компьютер (ПК). Диагностический пакет позволяет отображать, хранить и распечатывать данные аудиометрии.

#### Системные требования  $\mathbf{2}$

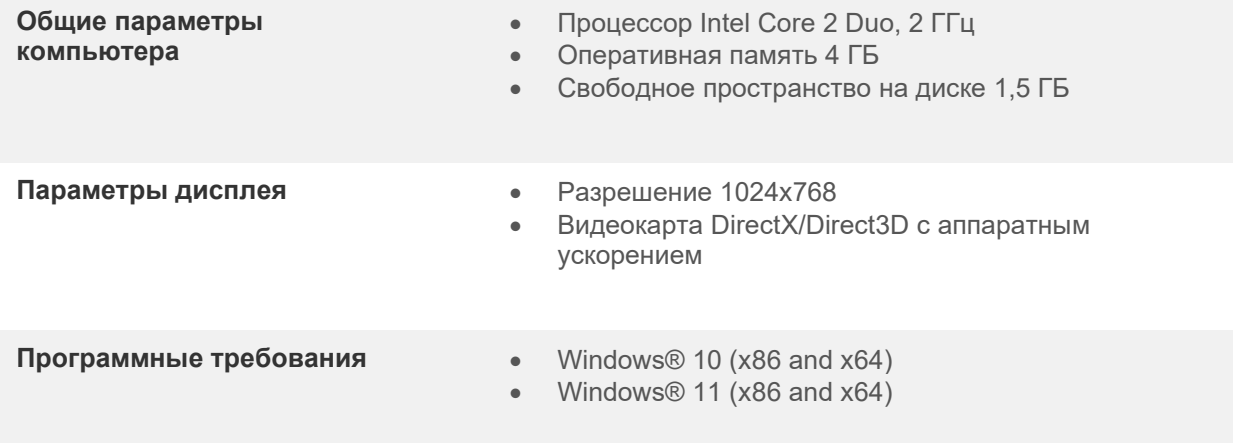

#### Поддерживаемые базы данных:

- $\circ$ OtoAccess®2.3
- Noah 3.7 или Noah 4 (производитель: HIMSA)  $\circ$
- AuditBase System 6.5  $\circ$
- Mirage  $\Omega$
- **Practice Navigator**  $\circ$
- Power Office  $\sim$
- AkuWin  $\sim$
- $He@r-O$  $\circ$
- Entendre 2  $\circ$
- Quasar  $\circ$
- Поддерживаемые варианты подключения устройств к ПК:
	- $\circ$  AS608е, AD226 гибрид, AD629(AD229)-b/е гибрид, AC40 гибрид, AT235(h) используют непосредственное USB-подключение (встроенный USB)
	- Старый AT235/AA222 снабжен встроенным интерфейсом UCA40 с разъемом USB на задней панели; следуйте процедуре установки UCA40.
	- Старый AD226, старый AD229b/е, старый AC40 используют  $\circ$ преобразователь/адаптер UCA40 USB/последовательный порт.
- Поддерживаемые типы данных:
	- Данные аудиометрии: воздух, кость, речь  $\Omega$
	- Данные тимпанометрии: тимпанограмма, акустический рефлекс, тест функции  $\Omega$ евстахиевой трубы при неперфорированной (ETF1) и перфорированной (ETF2) барабанной перепонке.

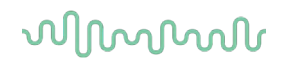

### 3 Установка и настройка системы

Пакет Diagnostic Suite можно устанавливать в среде OtoAccess®2.3 или Noah, а также использовать в качестве отдельного приложения.

Если вы хотите использовать это программное обеспечение вместе с одной из баз данных (например, Noah3.7, Noah4 или OtoAccess®2.3), перед установкой пакета Diagnostic Suite убедитесь, что нужная база данных уже установлена. Для установки соответствующей базы данных следуйте инструкциям ее производителя.

Если вы пользуетесь офисной системой AuditBase System 6.5, необходимо запустить ее перед установкой пакета Diagnostic Suite.

#### Установка под разными версиями Windows®

Поддерживается установка под Windows®10и Windows®11.

ПРИМЕЧАНИЕ В рамках защиты данных необходимо обеспечить соответствие следующим пунктам.

1. Используйте операционную систему с поддержкой Microsoft.

2. Убедитесь, что в операционных системах установлены исправления, направленные на обеспечение безопасности.

- 3. Включите шифрование данных.
- 4. Используйте индивидуальные учетные записи и пароли пользователей.

5. Защитите компьютеры, на которых локально хранятся данные, от физического и сетевого доступа.

6. Используйте обновленные антивирусную программу, межсетевой экран и программное обеспечение против вредоносных программ.

- 7. Введите соответствующие правила резервного копирования.
- 8. Введите соответствующие правила хранения системного журнала.

#### Установка программного обеспечения под Windows®

Чтобы установить программное обеспечение Diagnostic Suite, вставьте в привод установочный USB-диск и следуйте приводимым ниже инструкциям. Если процедура установки не началась автоматически, щелкните "Пуск", выберите "Компьютер" и дважды щелкните по приводу USB, чтобы увидеть содержимое установочного USB-диска. Чтобы запустить установку, дважды щелкните по файлу "setup.exe".

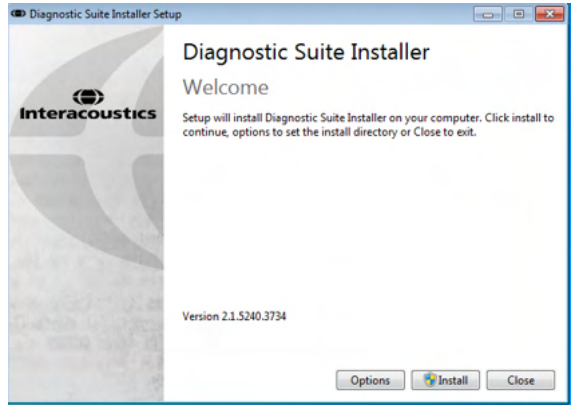

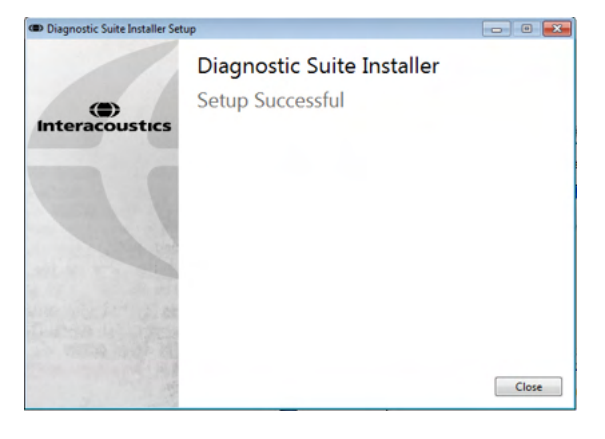

Приветственный диалог: нажмите "Install"

Установка завершена: нажмите "Close".

Перейдите к настройке системы, описанной в следующей главе.

После установки пакета Diagnostic suite его можно запустить из Noah или OtoAccess®, в зависимости от того, какой базой данных вы пользуетесь.

# whenhand

# **4 Запуск Diagnostic Suite**

Существуют 3 варианта использования пакета Diagnostic Suite:

- 1) Под Noah 3 / 4
- 2) Под OtoAccess®2.3
- 3) Самостоятельно (без базы данных)

#### **Запуск из Noah**

В программе Noah активируйте диалог выбора модуля и выберите новый значок Diagnostic Suite (на рисунке слева):

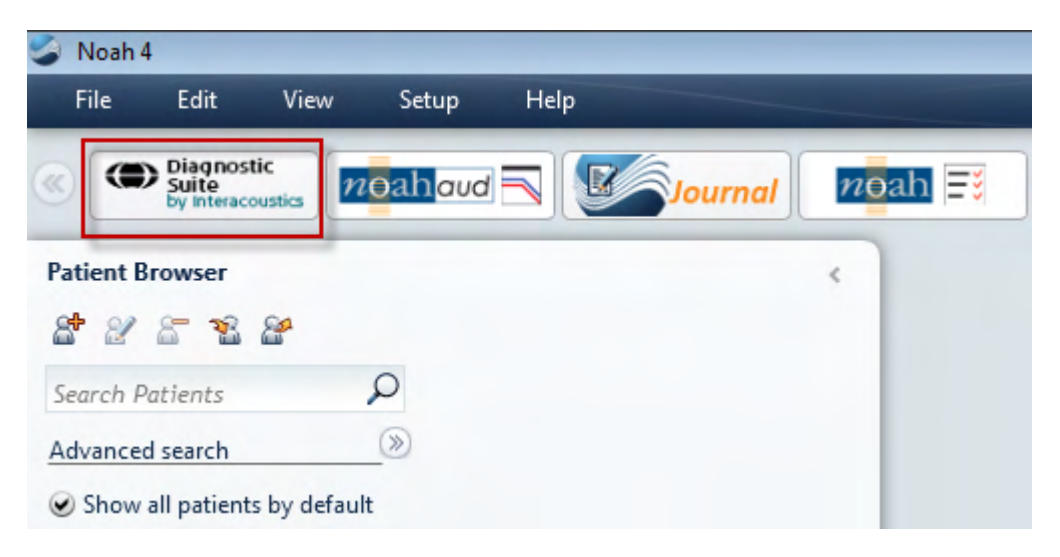

### willmon

#### **Запуск из OtoAccess®2.3**

Указания по работе с базой данных OtoAccess®2.3 изложены в руководстве по работе с OtoAccess®2.3.

#### **Запуск в качестве отдельной программы**

Приложение Diagnostic Suite также можно запускать в автономном режиме, без использования базы данных. В этом случае Diagnostic Suite не будет обрабатывать данные пациента, а обратится к списку сессий, хранящемуся в виде файла XML по адресу:

*\Documents and Settings\All Users\Application Data\Interacoustics\Diagnostic Suite\Data\ Standalone .xml*

### wllwww

# **5 Diagnostic Suite – конфигурация устройства**

В первом разделе описан перенос данных аудиометрии из устройств, не поддерживающих режим онлайн-обмена с ПК: AS608e, AD226, AD229b/e, AC40 (версия 1), MT10(v1), New MT10(v2), старый AT235 и AA222.

Новые AD629/AC40/AD226/AT235(h) поддерживают гибридный режим (онлайн / управление ПК) и перенос данных пациента/сессии, описанный в следующей главе.

#### **Установка устройства**

Установка устройства в пакете Diagnostic Suite производится через **Menu | Setup | General suite settings** и далее – во вкладке **AUD / IMP**:

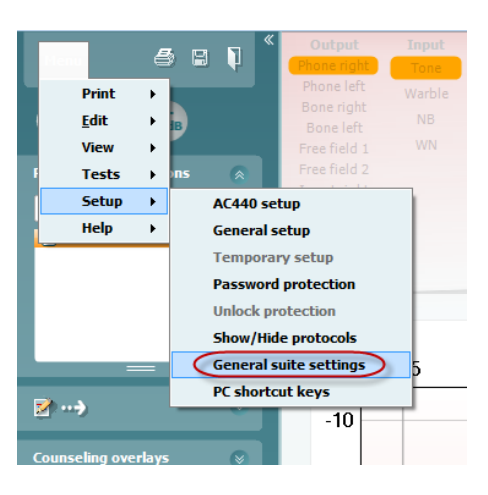

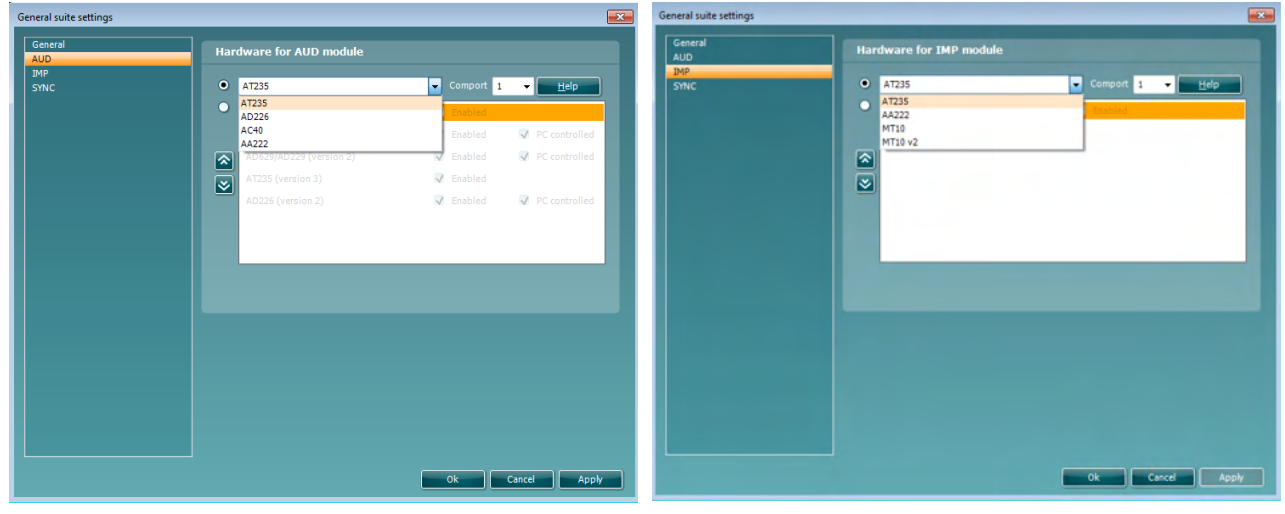

Выбор устройства в модуле AUD Выбор устройства в модуле IMP

**Внимание**! Пожалуйста, не выбирайте "AD226 (версия 2)", "AD629 (версия 2)" и "AC40 (версия 2)", т.к. они относятся к новому поколению USB-аудиометров. Обратитесь к следующей главе.

В выпадающем меню **Instrument** выберите устройство, к которому вы подключились. Затем в выпадающем меню **Comport** выберите COM-порт компьютера, к которому подключено устройство. Учтите, что даже при подключении посредством USB, вам необходимо выбрать COM-порт, через

# ulfunno

который поддерживается данное USB-подключение. Чтобы найти нужный COM-порт, щелкните правой клавишей мыши по значку "Компьютер" (на Рабочем столе или в Проводнике Windows) и выберите "Управление". Щелкните "Диспетчер устройств" и найдите номер COM-порта, обозначенный "USB Serial Port" (последовательный порт USB). Как правило, используется доступный COM-порт с самым низким номером.

Чтобы сохранить настройки, нажмите **OK** и закройте окно General suite settings.

Чтобы узнать, как найти нужный COM-порт, и получить поддержку по установке устройств, подключенных посредством UCA40, нажмите **Help**.

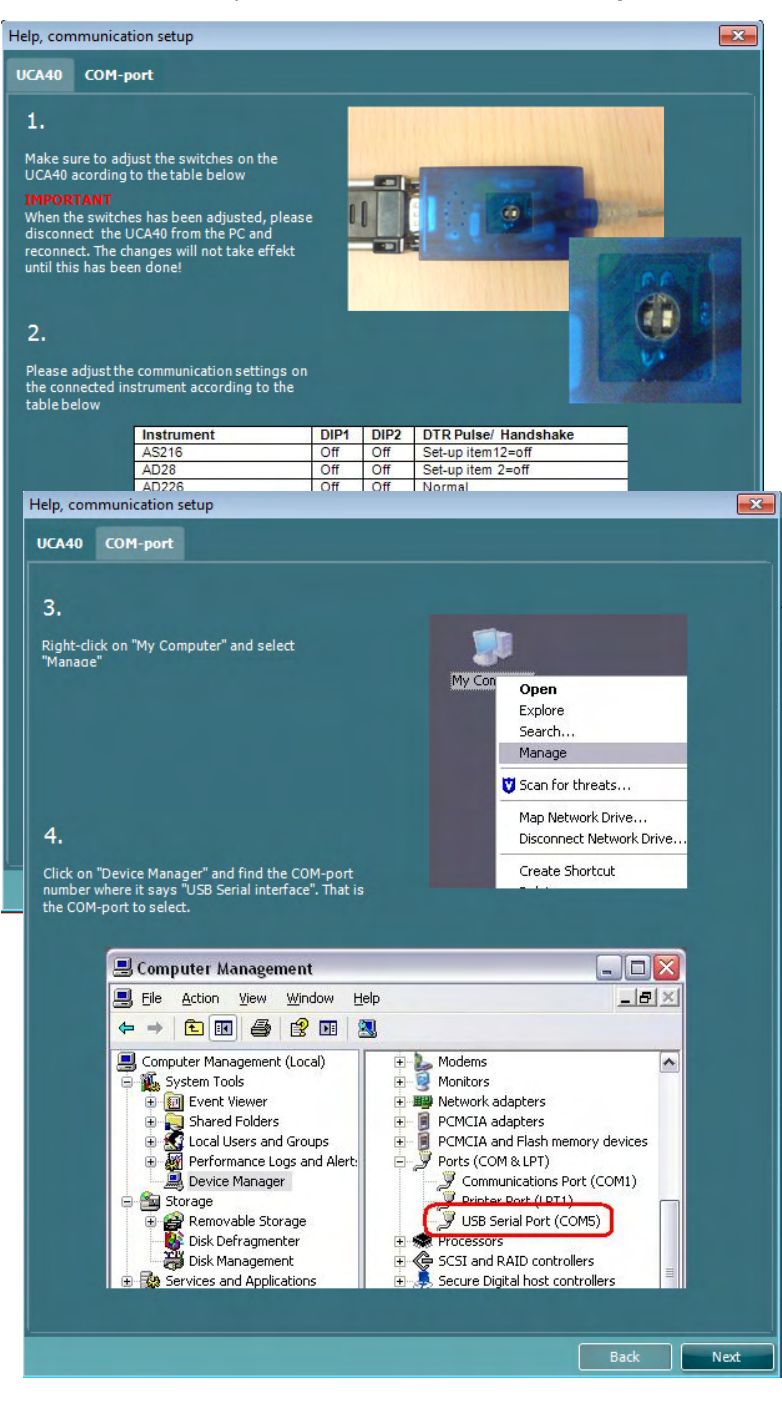

### Margaret

#### **Перенос результатов измерений**

По завершении установки устройства программа Diagnostic Suite готова к извлечению данных аудиометрии из выбранного устройства. Главное окно программы Diagnostic Suite выглядит следующим образом:

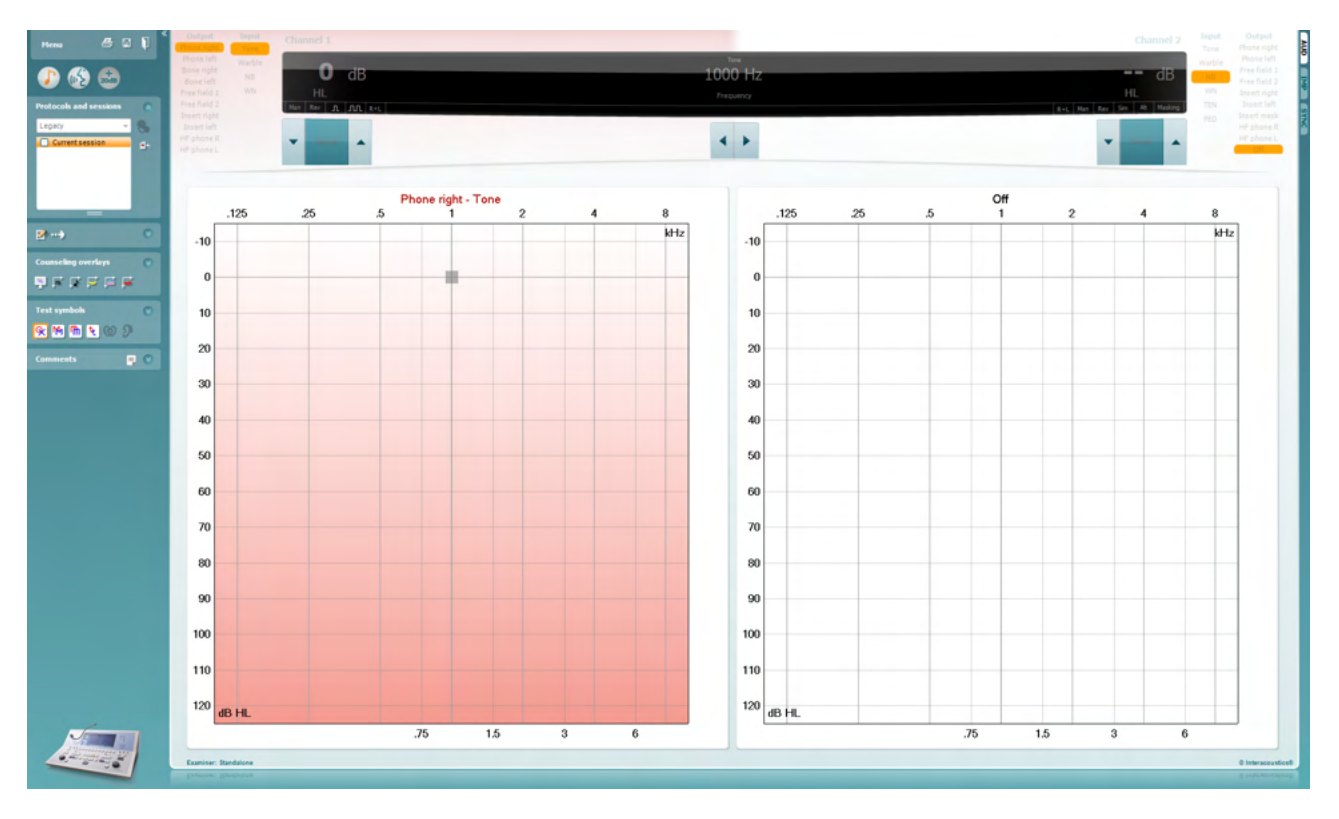

В старых устройствах Interacoustics был возможен только перенос результатов измерения, поэтому верхняя часть окна при подключении таких устройств неактивна. Новые гибридные аудиометры (AD629/AC40/AD226) могут управляться пакетом Diagnostic Suite. См. следующую главу.

По завершении измерения нажмите показанный ниже значок для переноса данных:

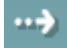

**Внимание**! Если устройство отключено, при нажатии кнопки переноса данных откроется следующее диалоговое окно:

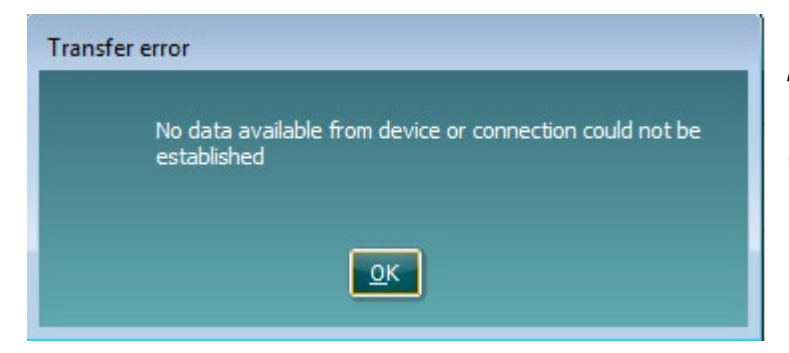

*Ошибка переноса Данные в устройстве отсутствуют или невозможно установить соединение*

# womund

# **6 Настройка Diagnostic Suite (Гибридный режим и режим синхронизации)**

В данном разделе описаны передача данных (режим синхронизации) и работа с ПК в сети (гибридный режим). Данные функции доступны в зависимости от устройства и лицензии.

Настройка режима синхронизации и гибридного режима проходит во время настройки инструмента.

Выберите **Menu | Setup | General suite settings** (Меню | Setup | Общие настройки пакета) в разделе вкладки **AUD / IMP** :

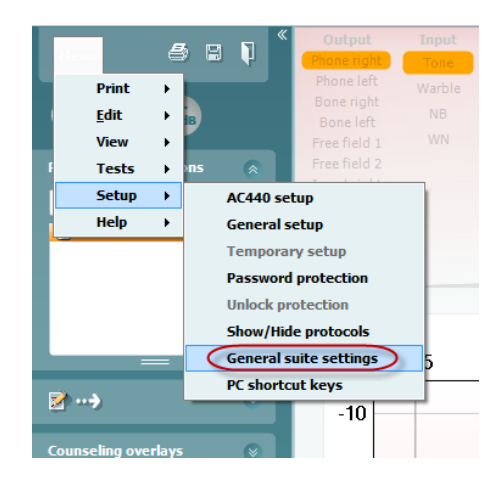

Чтобы настроить устройства AUD (AD226/AD229/AD629/AC40) выберите вкладку AUD. Чтобы настроить устройства IMP (AT235/AA222) выберите вкладку IMP. Чтобы настроить устаревший прибор для передачи данных, перейдите к вкладке AUD или IMP и нажмите верхний параметр, откроется раскрывающееся меню, где можно выбрать раннее устройство.

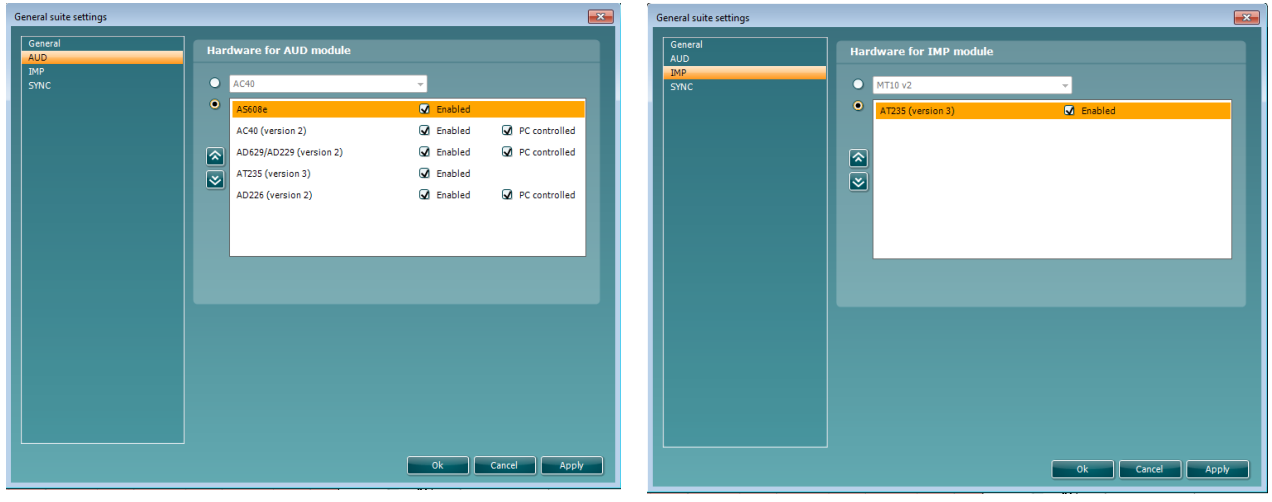

Выбор устройства в модуле AUD Выбор устройства в модуле IMP

**Гибридный режим (инструмент, управляемый с ПК)**: позволяет пользователю использовать аудиометр при помощи ПК.

### ulfunne

**Режим синхронизации:** Режим синхронизации позволяет переносить данные одним щелчком. При нажатии Save Session (Сохранить сеанс) на инструменте сеанс автоматически будет передан в Diagnostic Suite. Запустите программный пакет при подключенном устройстве.

Подробную информацию об использовании режима синхронизации или гибридного режима см. в разделе 6.4/6.6.

# wllwww

#### **Общие установки**

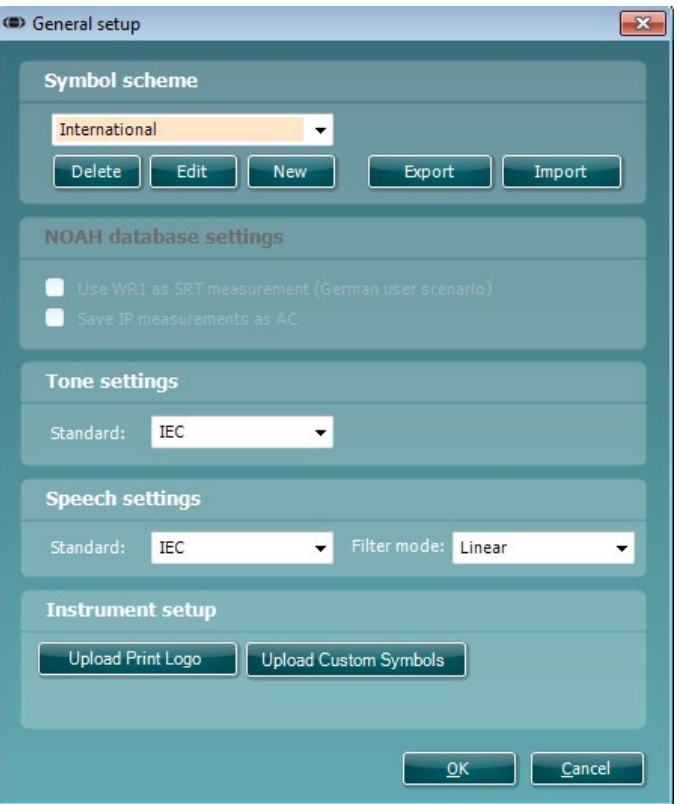

#### **Upload Print Logo (загрузить логотип для печати) и Audiogram Symbols (символы**

**аудиограммы):** Логотип для прямой распечатки можно перенести в новые устройства AC40/AD629/AT235(h) с помощью кнопки "Up Print Logo". Схему символов, используемых пакетом Diagnostic Suite, можно перенести в AC40/AD629/AT235(h) (для просмотра встроенной аудиограммы) с помощью кнопки "Upload Custom Symbols". Обратитесь к руководству по эксплуатации AC40/AD629/AT235(h) для того, чтобы узнать, как изменить схему символов в устройствах AC40/AD629/AT235(h).

**Changing standards (смена стандартов):** после смены тональных или речевых стандартов пакет необходимо перезапустить.

### ulfunne

#### **Настройки пакета**

**Menu | Setup | General suite settings**, вкладка **AUD / IMP**:

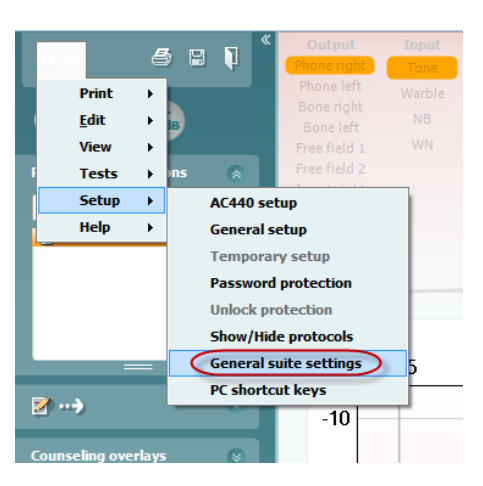

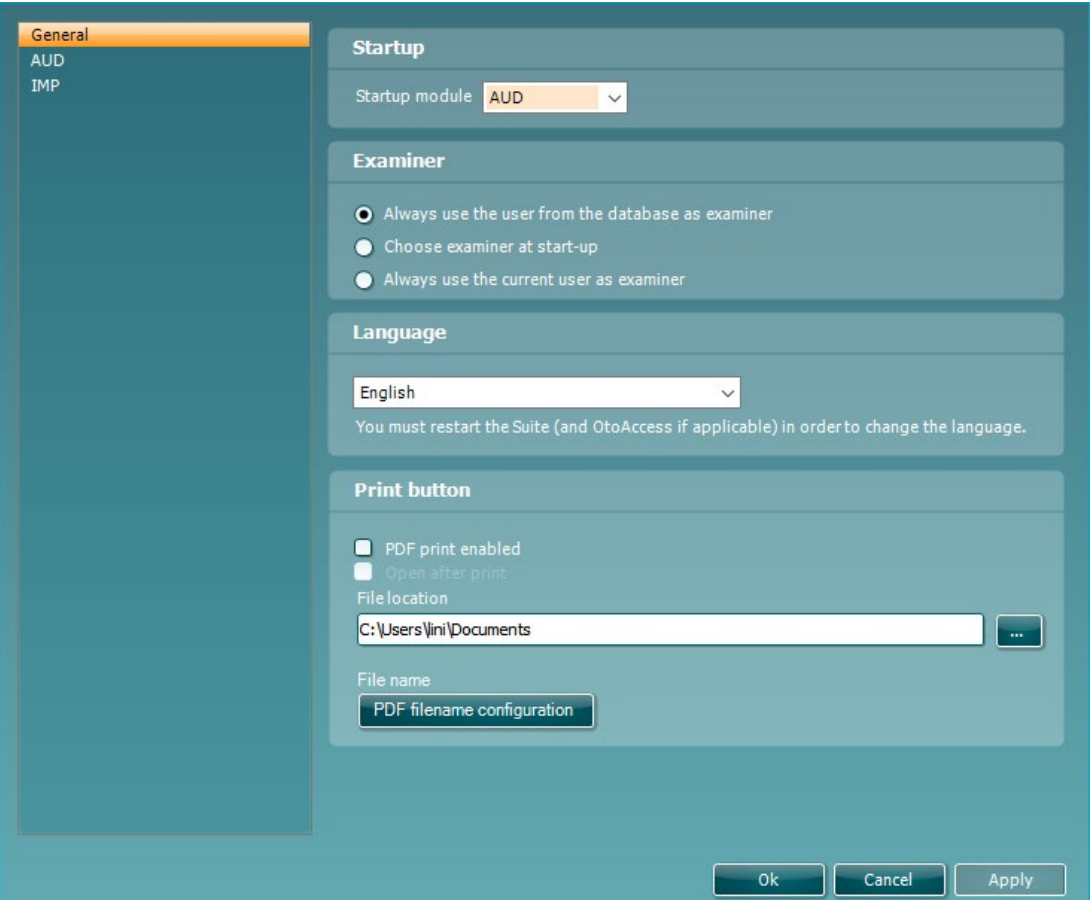

**Startup (запуск):** вы можете выбрать модуль, отображаемый при запуске пакета

**Language (язык):** выберите язык. Чтобы изменить язык, пакет следует перезапустить.

**Print button (кнопка печати):** если вы выбрали "PDF print enabled" (разрешить печать PDF), значок

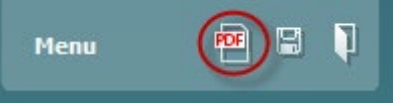

печати в главном окне будет активировать PDF-принтер.

# Managar

**Кнопка Print** (Печать) может быть настроена на автоматическое создание файла PDF.

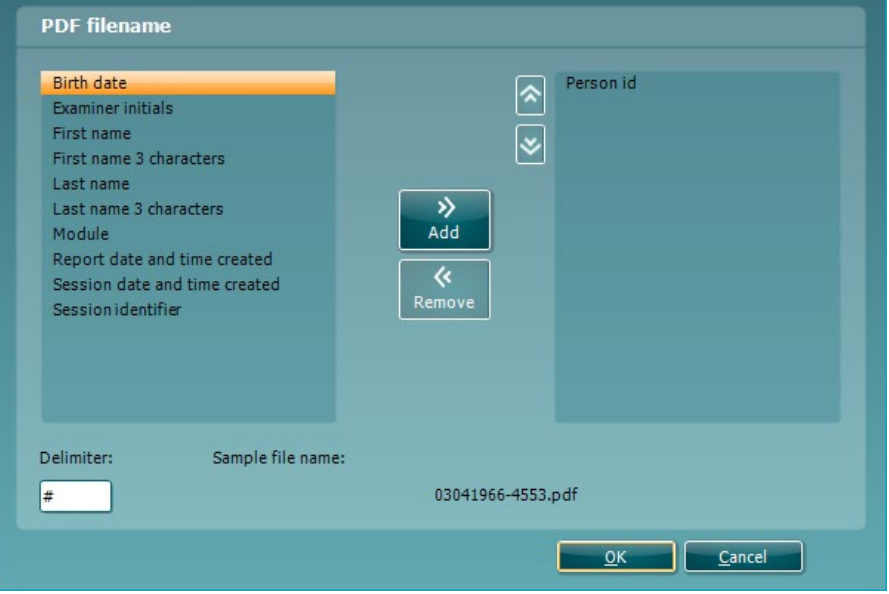

- 1. Установите флажок в ячейке **PDF print enabled (Печать в PDF активирована)** , чтобы иконка печати была настроена на создание файла PDF.
- 2. Установите флажок в ячейке **Open after print (Открыть после печати)** , чтобы открыть документ PDF после его создания.
- 3. Выберите **File location (Расположение файла)** , чтобы указать где должен быть сохранен документ PDF.
- 4. Выберите настройку имени файла PDF, чтобы задать название файла. Выбор кнопки откроет другое окно, которое позволяет задать поля, определяющие имя файла PDF. Поле, называемое "ID Number" (Номер ИД) должно быть добавлено к файлу PDF. Используйте клавиши со стрелками, чтобы добавить поля к имени файла. Регулируемый разделитель отделяет разные поля друг от друга.

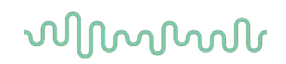

#### **Настройка протокола**

Настройки протокола модуля AUD можно изменить в разделе "AC440 setup":

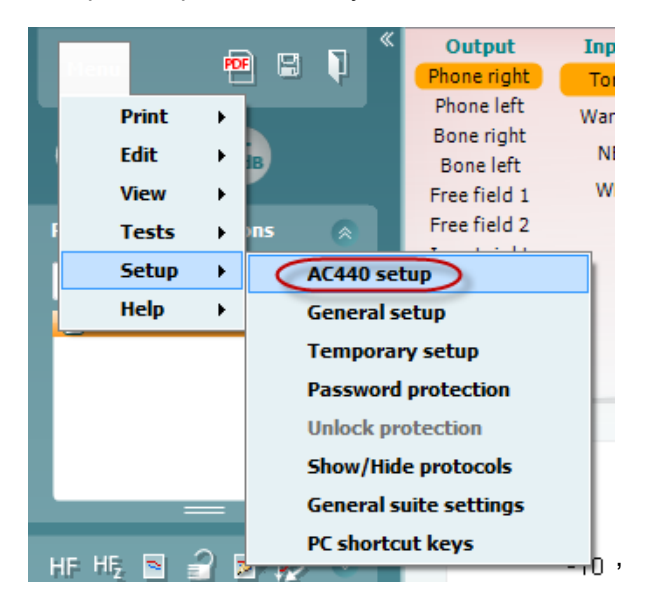

Подробную информацию о конфигурации протокола вы можете найти в документе Additional Information (дополнительная информация).

#### **SYNC Mode (режим синхронизации)**

#### **6.4.1 Передача данных одним щелчком (режим синхронизации)**

В активном режиме синхронизации можно переносить данные текущей сессии из устройства к пакету нажатием кнопки сохранения сессии на автономном устройстве. Это можно сделать из вкладки AUD или IMP в зависимости от подключенного устройства.

#### **6.4.2 Вкладка Sync (синхронизация)**

Если в устройстве сохранено несколько сессий (для одного или нескольких пациентов), вы должны воспользоваться вкладкой Sync. Ниже показан скриншот Diagnostic Suite с открытой вкладкой SYNC (расположена в правом верхнем углу, под вкладками AUD и IMP).

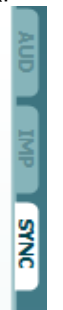

Вкладка SYNC предоставляет доступ к следующим функциям:

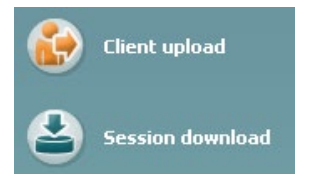

**Client upload** (загрузка клиента) используется для загрузки клиентов из базы данных (Noah или OtoAccess®) в аудиометр.

**Session download** (загрузка сессии) используется для загрузки сохраненной в память устройства сессии (данные аудиометрии) в Noah, OtoAccess® или XML (при использовании Diagnostic suite без базы данных).

#### **6.4.3 Client Upload (загрузка клиента)**

На скриншоте показано окно загрузки клиента:

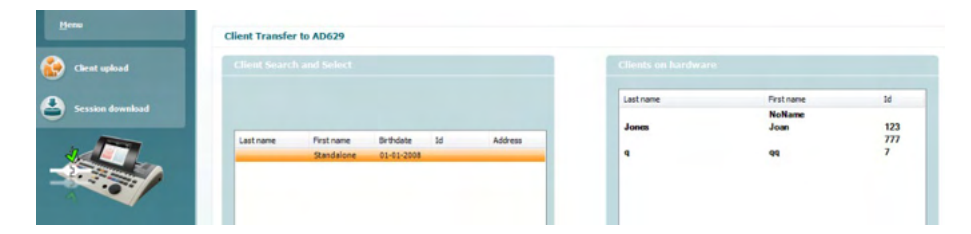

• В левой части окна можно найти нужного клиента, воспользовавшись различными критериями поиска. Чтобы перенести (загрузить) клиента из базы данных во внутреннюю память устройства, нажмите кнопку "Add" (добавить).

# ulfunne

• В правой части окна показаны клиенты, сохраненные во внутренней памяти устройства. Вы можете удалить всех или отдельных клиентов, воспользовавшись кнопками "Remove all" (удалить всех) или "Remove" (удалить).

#### **6.4.4 Session download (загрузка сессии)**

На скриншоте показано окно загрузки сессии:

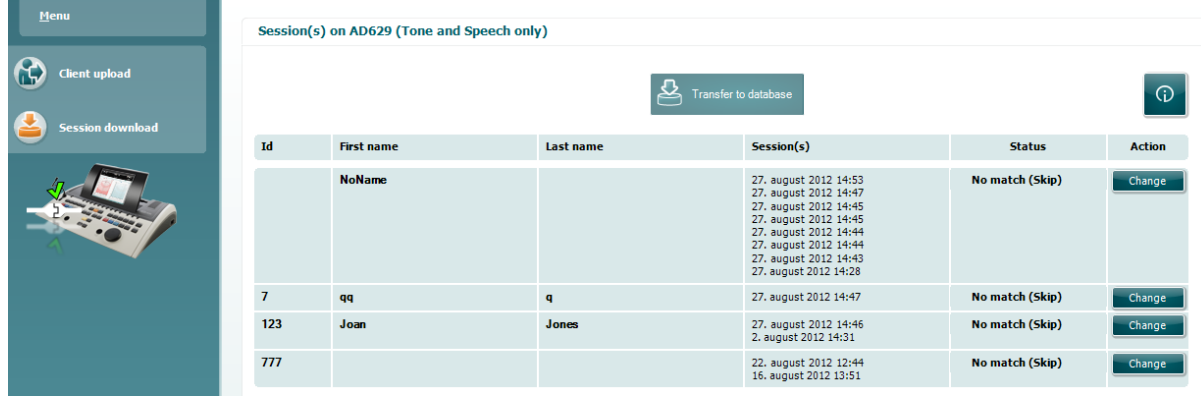

 $\odot$ 

Чтобы ознакомиться с функциями окна "Session download", нажмите значок :

см. "Приложение" в конце документа)

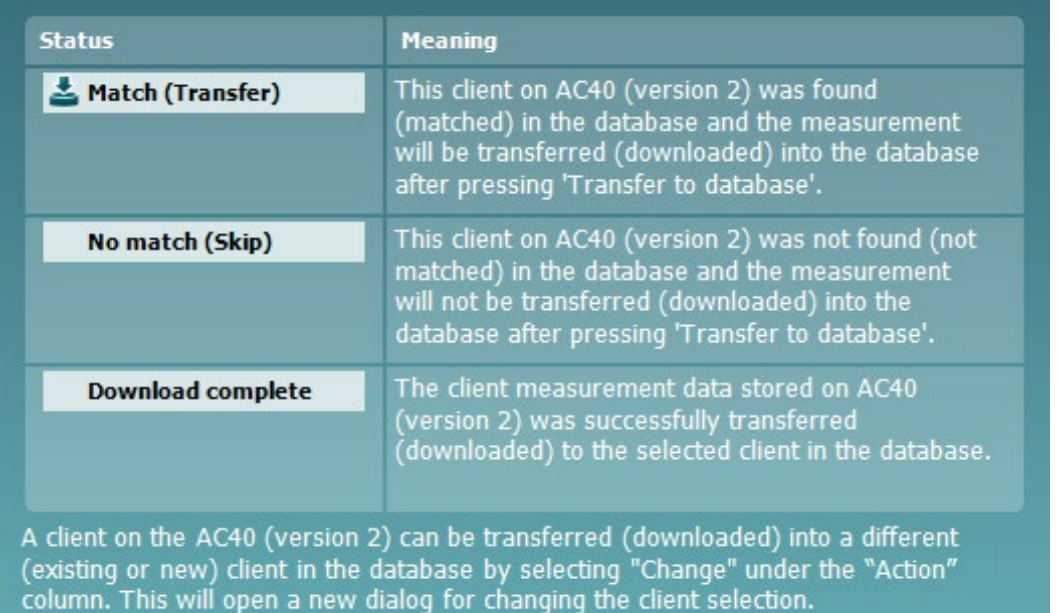

#### **Быстрый старт – Перенос и сохранение данных тимпанометрии**

Diagnostic Suite позволяет переносить данные, просматривать данные, создавать отчет и сохранять данные и отчет, а также распечатывать данные с использованием настраиваемого шаблона.

Для переноса данных тимпанометрии вы должны находиться во вкладке **IMP**. При первом открытии вкладка содержит пустые графики:

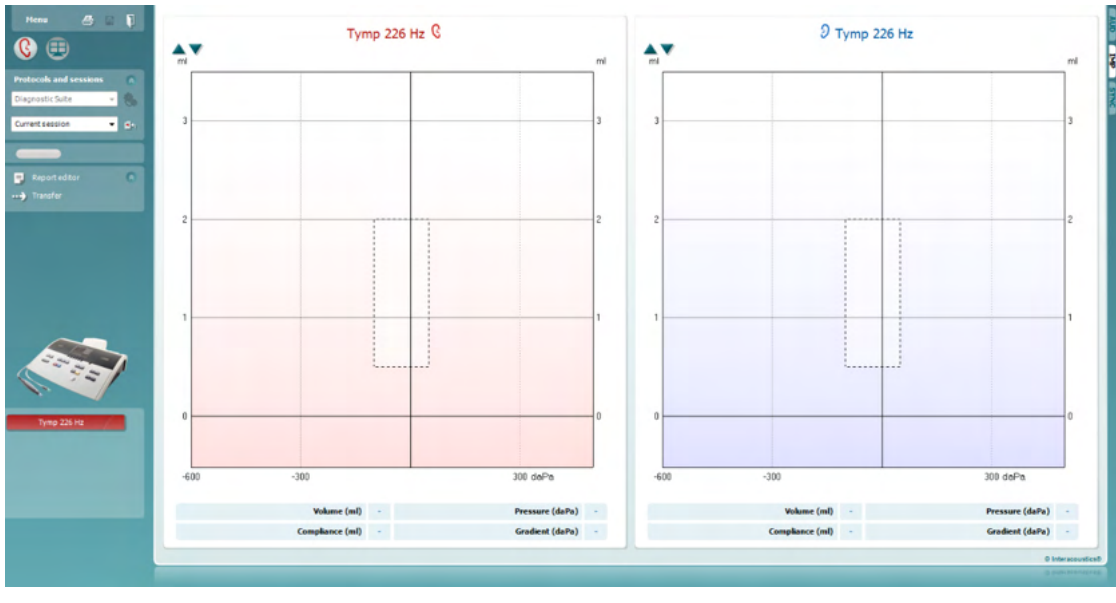

Чтобы перенести данные из устройства в ПК, нажмите значок стрелки <mark>.....</mark>

В новом AT235(h) можно также перенести данные, нажав клавишу 'Save session' (сохранить сессию) на устройстве.

Если устройство пока не подключено или выключено, а также в случае неправильной настройки, появится сообщение, информирующее вас о необходимости проверки связующего порта.

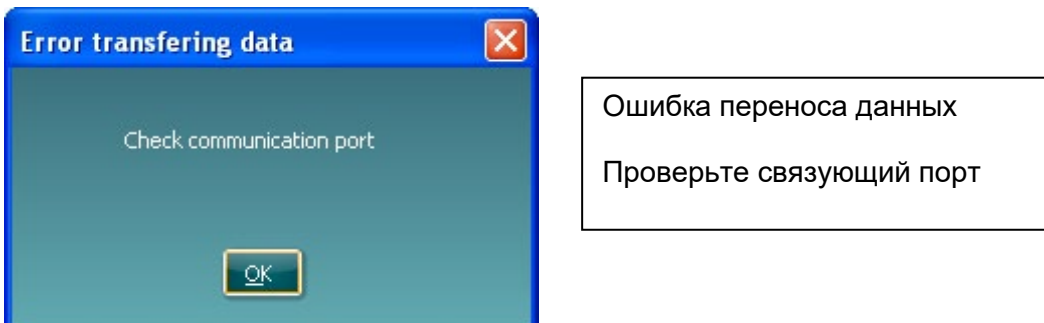

Чтобы открыть редактор отчетов и добавить примечание к переносимым данным, нажмите значок отчета .

Чтобы открыть мастер печати, в котором вы можете выбрать нужный шаблон печати, нажмите значок печати .

чтобы сохранить данные, нажмите значок сохранения **......** или значок сохранения и выхода

# ulfunne

### **Гибридный (онлайн/под управлением ПК) режим**

#### **6.6.1 Использование окна тональной аудиометрии**

В этом разделе описаны элементы окна тональной аудиометрии.

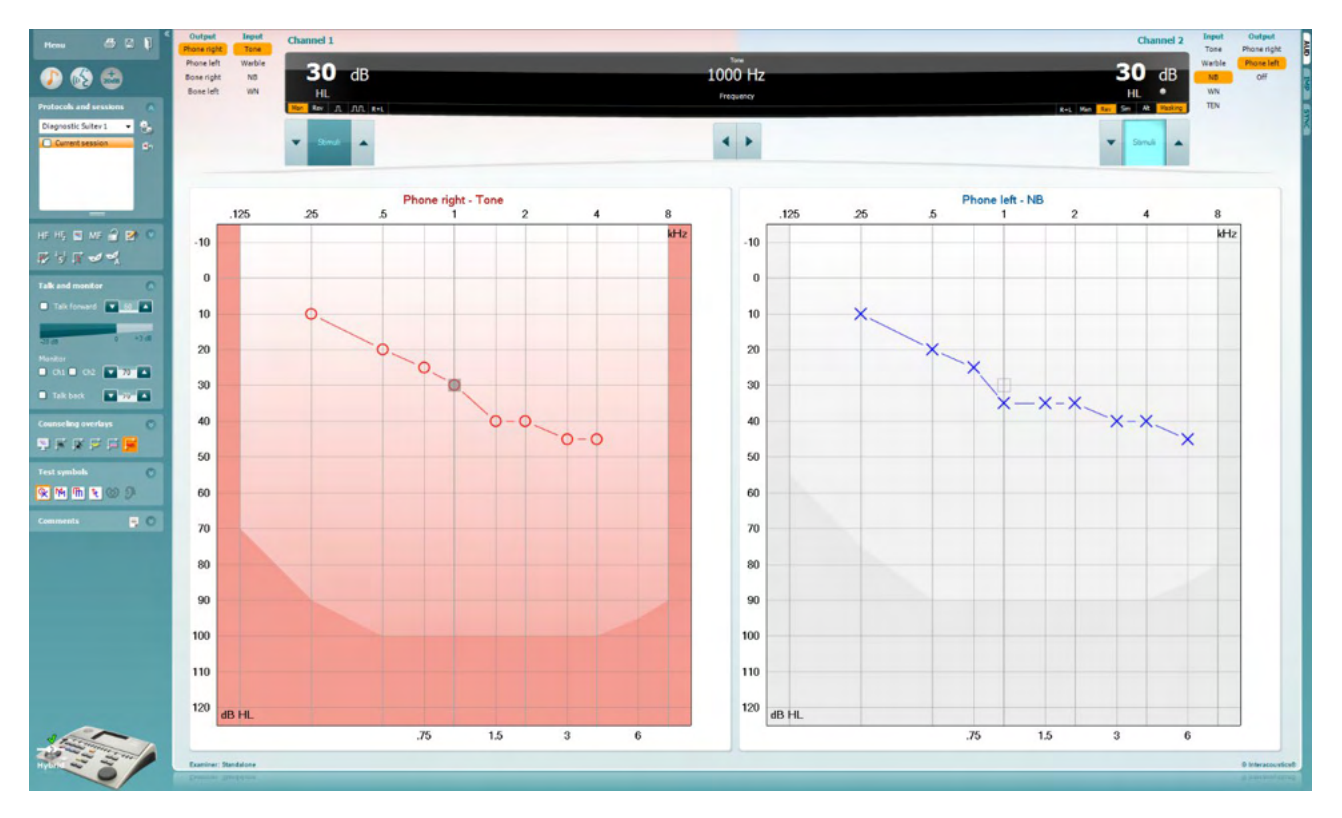

**Menu** (меню) открывает доступ к Print (печать), Edit (редактирование), View (просмотр), Tests (тесты), Setup (настройка) и Help (справка).

**Print** (печать) позволяет распечатать результаты измерений текущей сессии.

**Save & New Session** (сохранить и новая сессия) сохраняет текущую сессию в Noah или OtoAccess® и открывает новую сессию.

**Save & Exit** (сохранить и выйти) сохраняет текущую сессию в Noah или OtoAccess® и закрывает Diagnostic Suite.

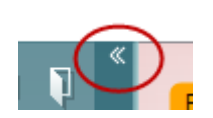

**Collapse** (свернуть) сворачивает левую боковую панель.

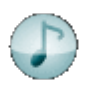

Menu

回

**Go to Tone Audiometry** (перейти к тональной аудиометрии) активирует окно тональной аудиометрии при нахождении в другом тесте.

**Go to Speech Audiometry** (перейти к речевой аудиометрии) активирует окно речевой аудиометрии при нахождении в другом тесте.

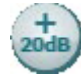

ļ,

**Extended Range +20 dB** (расширенный диапазон +20 дБ) расширяет диапазон тестирования; функция может быть включена, если регулятор уровня сигнала находится в пределах 55 дБ от максимального уровня преобразователя.

**Примечание:** Если для достижения более высоких интенсивностей необходимо активировать расширенный диапазон, кнопка начинает мигать.

Для автоматического включения расширенного диапазона выберите **Switch extended range on automatically** (включать расширенный диапазон автоматически) в меню настройки.

**Fold** (свернуть) сворачивает область, оставляя только ее значок или кнопку.

**Unfold** (развернуть) разворачивает область, делая видимыми все кнопки и значки.

**Show/hide areas** (показать/скрыть области) открывается при правом щелчке мыши по одной из областей. Видимость различных областей, а также занимаемое ими экранное пространство локально сохраняются для каждого оператора.

**List of Defined Protocols** (список заданных протоколов) позволяет выбрать протокол обследования для текущей сессии. Правый щелчок мыши по протоколу позволяет текущему оператору выбрать исходный протокол. Подробную информацию о протоколах и их настройке вы можете найти в документе "Additional Information" (дополнительная информация).

**Temporary Setup** (временная настройка) позволяет вносить временные изменения в выбранный протокол. Изменения будут действительны только для текущей сессии. После внесения изменений и возвращения в главное окно в названии протокола появится значок звездочки (\*).

**List of historical sessions** (список ранее сохраненных сессий) позволяет сравнить результаты с ранее сохраненными сессиями. Аудиограмма выбранной сессии, отличающаяся оранжевым фоном, будет отображаться в цветах, соответствующих используемому набору символов. Все остальные аудиограммы, отмеченные галочками, отображаются в цвете, соответствующем цвету метки даты и времени. Сеансы, не имеющие элемента, представленного на текущем экране тестов, приглушены, напр., сеанс, содержащий только результаты речи, будет светиться тускло на тоновом экране. Щелкните правой клавишей на сеанс, чтобы просмотреть полный список тестировочной части данного сеанса. Учтите, что размер списка можно менять, перемещая вверх и вниз край окна, отмеченный двойной линией.

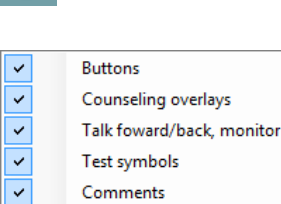

Diagnostic Suite

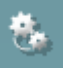

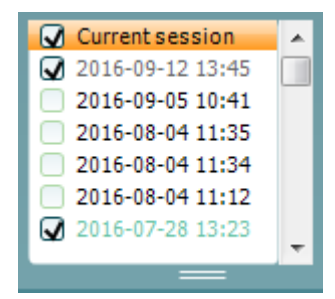

# monde

|                                  | Go to Current Session (перейти к текущей сессии) возвращает вас в<br>текущую сессию.                                                                                                    |  |                                                                                                    |
|----------------------------------|----------------------------------------------------------------------------------------------------|--|----------------------------------------------------------------------------------------------------|
| <b>High frequency</b>            | High Frequency (высокая частота) показывает высокие частоты на<br>аудиограмме (для AC40/AD629 - до 20 кГц). Однако, вы сможете<br>выполнить аудиометрию только в том диапазоне частот, для<br>которого откалиброваны выбранные телефоны.                                                                                                    |  |                                                                                                    |
| High frequency zoom<br>HĘ,       | High Frequency Zoom <sup>1</sup> (увеличение масштаба высоких частот)<br>включает высокочастотную аудиометрию и увеличивает<br>изображение высокочастотного диапазона.                                                                                                    |  |                                                                                                    |
| Single audiogram<br>÷,           | Single audiogram (одна аудиограмма) позволяет выбрать<br>отображение результатов аудиометрии в виде совмещенного<br>графика или раздельных графиков для правого и левого уха.                                                                                                    |  |                                                                                                    |
| MF Multi frequencies             | Multi frequencies <sup>2</sup> (многочастотная аудиометрия) позволяет<br>проводить аудиометрию на промежуточных частотах. Частотное<br>разрешение устанавливается в настройках АС440.                                                                                                    |  |                                                                                                    |
| Syncronize channels<br>Edit mode | Synchronize channels (синхронизировать каналы) связывает два<br>канала. Этой функцией можно воспользоваться для синхронной<br>маскировки.<br>Edit Mode (режим<br>редактирования) активирует<br>функцию редактирования.<br>Щелкнув левой клавишей по<br>графику, можно<br>добавить/переместить точку в<br>позицию курсора. Щелкнув по<br>точке правой клавишей,<br>можно открыть показанное на<br>рисунке контекстное меню (см. Приложение). |  | Add unmasked threshold<br>Add no response<br>Add masked threshold<br>Add masked-no-response threshold<br>Copy bone thresholds to other ear<br>Delete threshold<br>Delete curve<br>Hide unmasked thresholds where masked exist<br>Cancel<br>Intensity: 15dB Frequency: 250Hz |
| Mouse controlled audiometry      | Mouse controlled audiometry (аудиометрия, управляемая мышью)<br>позволяет выполнить аудиометрию только с помощью мыши. Левая<br>клавиша мыши – подача стимула. Правая клавиша мыши – сохранить<br>результат.                                                                                                    |  |                                                                                                    |
| dB step size                     | dB step size (величина шага дБ) позволяет выбрать шаг изменения<br>интенсивности. Возможные варианты: 1 дБ, 2 дБ и 5 дБ.                                                                                                    |  |                                                                                                    |
| Hide unmasked thresholds         | Hide unmasked threshold (скрыть порог без маскировки) скрывает<br>пороги без маскировки, если для данной точки существует порог,<br>полученный с маскировкой.                                                                                                    |  |                                                                                                    |
| Toggle masking help              | Toggle Masking Help (включить/выключить справку по маскировке)<br>включает и выключает функцию справки по маскировке.<br>Подробную информацию о справке по маскировке вы можете найти в<br>документах "Additional Information" (дополнительная информация)                                                                                                    |  |                                                                                                    |

<span id="page-21-0"></span><sup>&</sup>lt;sup>1</sup> Для высокочастотной аудиометрии нужна дополнительная лицензия AC440. Если ее нет, кнопка неактивна.<br><sup>2</sup> Для многочастотной аудиометрии нужна дополнительная лицензия AC440. Если ее нет, кнопка неактивна.

<span id="page-21-1"></span>

или "Masking Help Quick Guide" (краткое руководство по "Справке по маскировке").

**Toggle Automasking** (включить/выключить функцию автомаскировки). Подробную информацию об автомаскировке вы можете найти в документах "Additional Information" (дополнительная информация) или "Masking Help Quick Guide" (краткое руководство по "Справке по маскировке").

**Talk Forward** (разговор с пациентом) включает микрофон разговора с пациентом. Клавиши-стрелки предназначены для регулировки уровня громкости разговора с пациентом через выбранные преобразователи. Чтобы уровень был точным, волюметр должен показывать 0 дБ.

Отметив флажком окошко **Monitor Ch1** и /или **Ch2**, вы сможете контролировать один или оба канала посредством внешнего динамика/наушника, подключенного к входу "monitor". Громкость контрольного сигнала регулируется клавишами-стрелками.

**Talk back** (голос пациента) позволяет вам слышать пациента. Учтите, что для этого необходим микрофон, подключенный к входу "talk back", и внешний динамик/наушник, подключенный к входу "monitor".

**Patient monitor** (монитор пациента) открывает расположенное поверх других окно, отображающее аудиограмму и вспомогательную информацию. Размеры и положение монитора пациента сохраняются отдельно для каждого оператора.

**Phonemes** (фонемы) – наложение значков фонем в соответствии с используемым протоколом.

**Sound examples** (примеры звуков) – наложение изображений (файлы в формате png) в соответствии с используемым протоколом.

**Speech banana** (речевой банан) – наложение речевой зоны в соответствии с используемым протоколом.

**Severity** (степень тяжести) – наложение степеней тугоухости в соответствии с используемым протоколом.

**Max. testable values** (максимальные проверяемые значения) показывает область за пределами максимально допустимой для данной системы интенсивности. Зависит от калибровки преобразователя и активации расширенного диапазона.

Кнопки **HL**, **MCL**, **UCL** и **Tinnitus** позволяют выбрать тип используемых в данный момент аудиометрических символов. HL = порог слышимости (ПС), MCL = уровень максимального комфорта, UCL = порог дискомфорта (ПД). Учтите, что данные кнопки отображают символы, соответствующие значениям, полученным без маскировки.

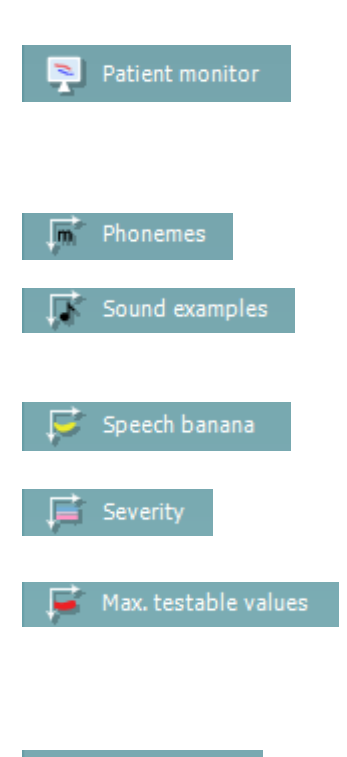

Toggle automasking

 $60<sup>1</sup>$   $\triangle$ 

 $+3$  dp

◘

 $\sqrt{70}$   $\triangle$ 

 $\boxed{\bullet}$  0

Talk forward

 $\Box$  Ch1  $\Box$  Ch2

Talk back

Monitor

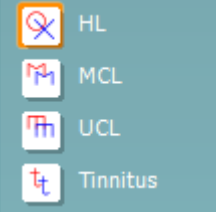

### Manhol

Каждый тип измерения сохраняется в виде отдельной кривой.

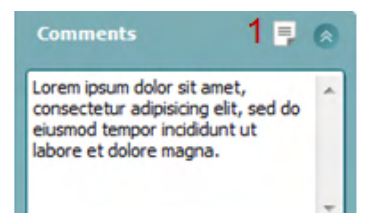

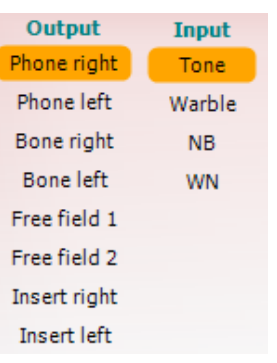

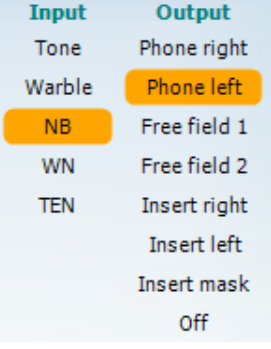

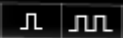

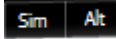

В поле **Comments** (комментарии) вы можете добавить комментарии, относящиеся к любому аудиометрическому тесту. Размеры поля комментариев можно менять, перемещая его нижнюю границу с помощью мыши. Нажатие на кнопку **Report editor** (редактор отчетов) (1) открывает отдельное окно для добавления примечаний к текущей сессии. Редактор отчетов и поле комментариев содержат одинаковый текст. Форматирование текста возможно только в редакторе отчетов.

После сохранения сессии вы сможете вносить изменения только до наступления следующего дня (до полуночи). **Примечание:** это ограничение установлено HIMSA и программой Noah, а не компанией Interacoustics.

В списке **Output** (выход) для канала 1 перечислены варианты выбора наушников, костного вибратора, динамиков свободного поля и внутриушных телефонов (см. Приложение). Учтите, что система отображает только калиброванные преобразователи.

В списке **Input** (вход) для канала 1 перечислены варианты выбора чистого тона, модулированного тона, узкополосного шума (NB) и белого шума (WN).

Учтите, что цвет фона соответствует выбранной стороне (красный – для правого уха, синий – для левого уха).

В списке **Output** (выход) для канала 2 перечислены варианты выбора наушников, динамиков свободного поля, внутриушных телефонов или внутриушных телефонов для маскировки (см. Приложение). Учтите, что система отображает только калиброванные преобразователи.

В списке **Input** (вход) для канала 2 перечислены варианты выбора чистого тона, модулированного тона, узкополосного шума (NB), белого шума (WN) и шума TEN[3.](#page-23-0)

Учтите, что цвет фона соответствует выбранной стороне (красный – для правого уха, синий – для левого уха, белый – канал выключен).

**Pulsation** (пульсация) позволяет подавать одиночные и последовательные импульсные стимулы. Длительность стимула устанавливается в настройках AC440.

**Sim/Alt** позволяет выбрать **Simultaneous** (одновременная) и **Alternate** (попеременная) подачу стимулов. При выборе Sim стимулы подаются одновременно в каналах 1 и 2. При выборе Alt стимулы подаются попеременно в каналах 1 и 2.

<span id="page-23-0"></span><sup>3</sup> TEN-тест требует дополнительной лицензии для AC440. При ее отсутствии данный стимул неактивен.

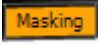

**Masking** (маскировка) указывает, используется ли в данный момент канал 2 для маскировки и, соответственно, отображаются ли символы маскировки на аудиограмме. Например, при обследовании детей в свободном поле канал 2 может использоваться как второй канал стимуляции. Примечание: Если канал 2 не используется для маскировки, доступна отдельная функция сохранения результатов для этого канала.

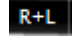

**Right + Left** (правое + левое) позволяет подавать тоны в оба уха в канале 1 и шум в оба уха в канале 2.

Кнопки **Повышения** и **Понижения дБ** позволяют повышать и понижать интенсивность в каналах 1 и 2.

Для повышения/понижения интенсивности в канале 1 можно также воспользоваться клавишами-стрелками клавиатуры ПК.

Для повышения/понижения интенсивности в канале 2 можно также воспользоваться клавишами PgUp и PgDn клавиатуры ПК.

При наведении мыши на кнопки **Stimuli** (стимулы) или **attenuator** (аттенюатор) они подсвечиваются, свидетельствуя об активации подачи стимула.

Правый щелчок мышью в поле Stimuli сохраняет "отсутствие ответа". Левый щелчок мышью в поле Stimuli сохраняет порог в текущей позиции.

Для подачи стимула в канале 1 можно также воспользоваться клавишей пробела или левой клавишей Ctrl клавиатуры ПК.

Для подачи стимула в канале 2 можно также воспользоваться правой клавишей Ctrl клавиатуры ПК.

В зависимости от настройки, движения мыши в поле Stimuli могут игнорироваться.

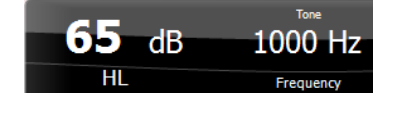

Область **Frequency and Intensity** (частота и интенсивность) отображает параметры предъявляемого в данный момент стимула. Слева показано значение дБ ПС для канала 1, справа – для канала 2. В центре показана частота.

Учтите, что при попытке повысить интенсивность выше максимально допустимого уровня значение дБ начинает мигать.

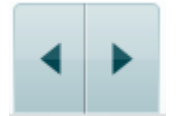

Кнопки **повышения и понижения частоты** повышают и понижают частоту стимула. Для этого можно также воспользоваться клавишами-стрелками клавиатуры ПК.

Чтобы **сохранить** пороги для канала 1, нажмите клавишу **S** или щелкните левой клавишей мыши по кнопке Stimuli канала 1. Чтобы

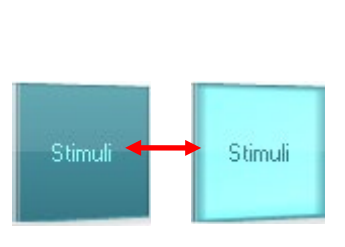

сохранить "нет ответа" для канала 1, нажмите клавишу **N** или щелкните правой клавишей мыши по кнопке Stimuli канала 1.

**Сохранить** пороги для канала 2 можно только тогда, когда он не используется для маскировки. Для этого нажмите клавишу **<Shift> S** или щелкните левой клавишей мыши по кнопке Stimuli канала 2. Чтобы сохранить "нет ответа" для канала 2, нажмите клавишу **<Shift> N** или щелкните правой клавишей мыши по кнопке аттенюатора канала 2.

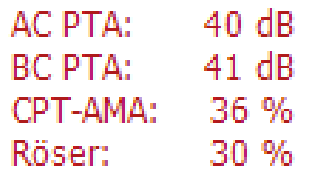

Examiner: jhh Examiner: Jhh

**Examiner: ARC** Examiner: ABC

**AC PTA:** Среднее значение чистого тона для воздушной проводимости рассчитывается на основе частот, заданных для расчета настроек тона.

**BC PTA:** Среднее значение чистого тона для костной проводимости рассчитывается на основе частот, заданных для расчета настроек тона.

**CPT-AMA:** При активации тоновых настроек, отображается Европейская CPT-AMA. CPT-AMA используется в качестве средней величины, являющегося индикатором потери слуха. **Росер (Rôser):** Средние значения чистого тона (PTA) рассчитаны на основании публикации Röser от 1980 года

**Изображение аудиометра** появляется в том случае, если устройство подключено. При использовании программы в отсутствие подключенного устройства появляется значок **Simulation mode** (режим симуляции).

При запуске Suite система автоматически ищет подключенное устройство.

**Examiner** (оператор) отображает имя специалиста, обследующего пациента. Данные об операторе сохраняются вместе с результатами и в дальнейшем могут быть распечатаны.

Для каждого оператора сохраняются выбранные им настройки отображения. Это значит, что когда данный оператор входит в систему, экран выглядит привычным для него образом. Оператор также может выбрать протокол, используемый при запуске программы (правый щелчок мышью по списку протоколов).

#### **6.6.2 AUD – настройка значка**

Настройка значка позволяет пользователю отображать только нужный значок в строке навигации с правой стороны экрана AUD.

**Перейдите в AUD module │Menu │ Setup │Enable/disable Icons (Модуль AUD │Меню │ Настройка │Включить/выключить значки)**

# monde

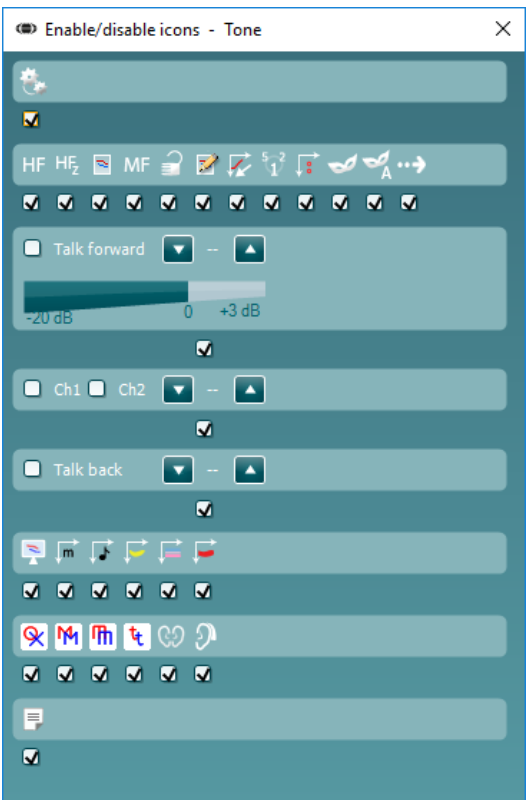

# Margaret

#### **6.6.3 Использование окна речевой аудиометрии**

В данном разделе описаны элементы окна речевой аудиометрии:

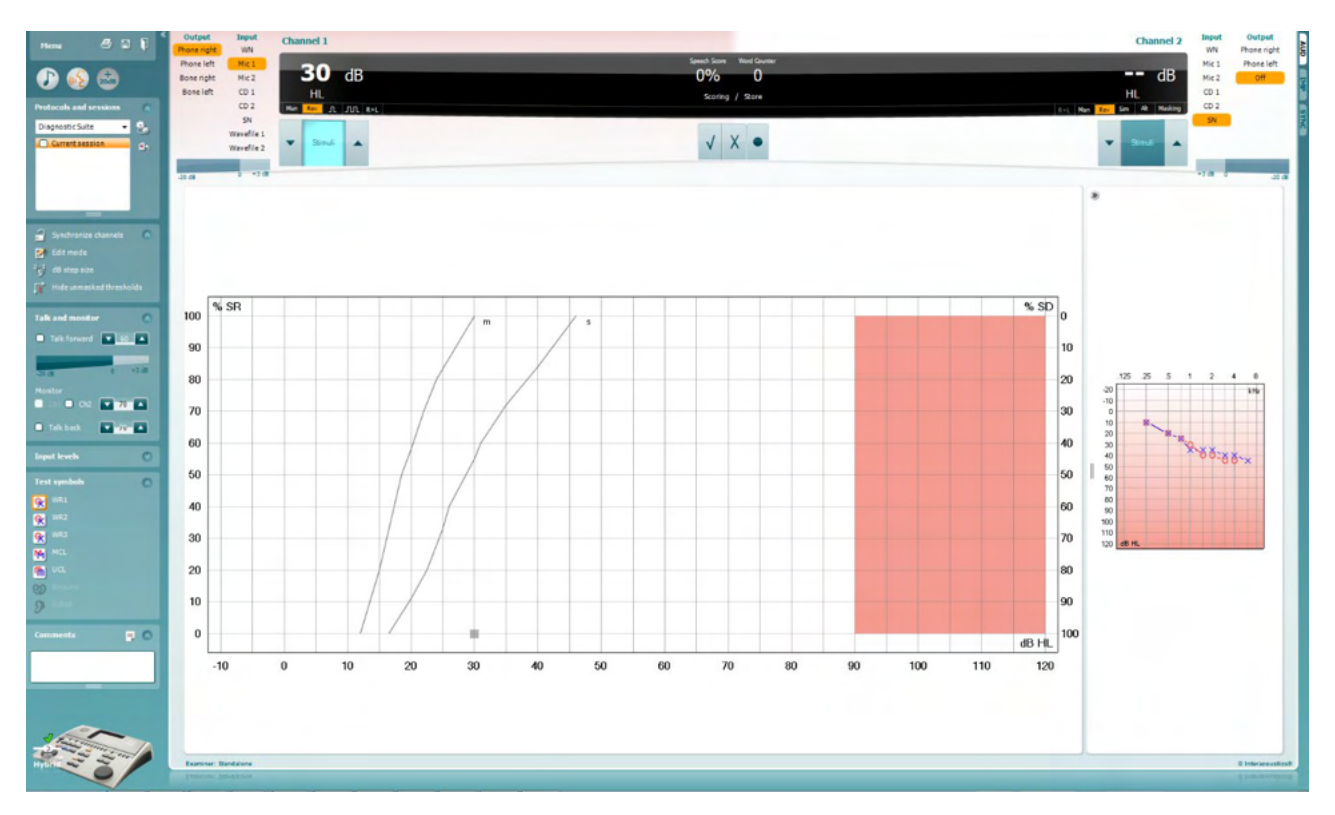

#### **Input Levels** Mic1  $\overline{\phantom{0}}$  28 ъ. Mic2  $\times$  27  $\times$  $CD1$  $\times$  26  $\times$ CD<sub>2</sub>  $\overline{V}$  26  $\overline{A}$

Ползунки **Input levels** (входные уровни) позволяют установить уровень выбранного входа на "0" волюметра. Это обеспечит правильную калибровку Mic1, Mic2, CD1, и CD2.

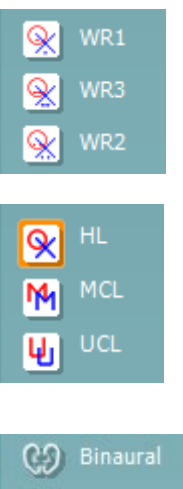

Кнопками **WR1**, **WR2** и **WR3** (распознавание слов) можно выбрать различные варианты списков слов в соответствии с действующим протоколом. В настройках протокола можно настроить метки списков, отображаемые рядом с этими кнопками.

Кнопки **HL**, **MCL** и **UCL** позволяют выбрать тип используемых в данный момент аудиометрических символов. HL = порог слышимости (ПС), MCL = уровень максимального комфорта, UCL = порог дискомфорта (ПД).

Каждый тип измерения сохраняется в виде отдельной кривой.

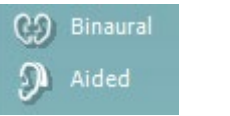

Функция **Binaural** (бинаурально) и **Aided** (с аппаратом) позволяет указать, выполнялся ли тест бинаурально, а также пользовался ли пациент слуховыми аппаратами в момент проведения теста. Эта функция активна только в окне речевой аудиометрии.

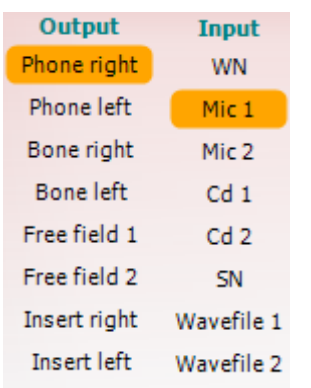

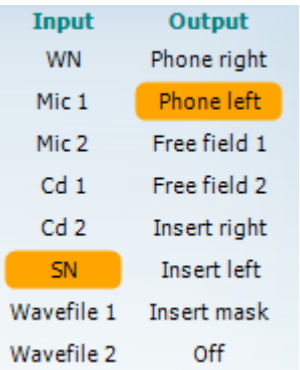

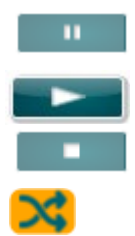

#### **Подсчет результатов речевого теста:**

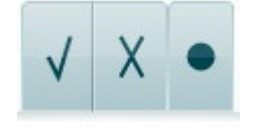

#### **Подсчет результатов теста фонем:**

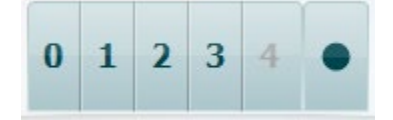

В списке **Output** (выход) для канала 1 перечислены варианты выбора нужных преобразователей (см. Приложение). Учтите, что система отображает только калиброванные преобразователи.

В списке **Input** (вход) для канала 1 перечислены варианты выбора белого шума (WN), речевого шума (SN), микрофона 1 или 2 (Mic1 и Mic2), CD1, CD2 и звукового файла.

Учтите, что цвет фона соответствует выбранной стороне (красный – для правого уха, синий – для левого уха).

В списке **Output** (выход) для канала 2 перечислены варианты выбора нужных преобразователей (см. Приложение). Учтите, что система отображает только калиброванные преобразователи.

В списке **Input** (вход) для канала 2 перечислены варианты выбора белого шума (WN), речевого шума (SN), микрофона (Mic1 и Mic2), CD1, CD2 звукового файла.

Учтите, что цвет фона соответствует выбранной стороне (красный – для правого уха, синий – для левого уха, белый – канал выключен).

**Play (Воспроизведение):** Нажмите Play (Воспроизведение) для начала дорожки речевого материала

**Pause (Пауза):** Нажмите Pause (Пауза) для паузы воспроизведения дорожки речевого материала

**Stop (Стоп):** Нажмите Stop (Стоп) для прекращения воспроизведения дорожки речевого материала

**Randomize (Рандомизация):** Нажмите Randomize (Рандомизация) для представления речевого материала в случайном порядке. При включении рандомизации дорожка будет воспроизводиться в случайном порядке после нажатия Play (Воспроизведение).

- a) **Правильно:** Щелчок мышью по этой кнопке сохраняет слово как правильно повторенное. Для этого вы также можете нажать **левую** стрелку клавиатуры.
- **b) Неправильно:** Щелчок мышью по этой кнопке сохраняет слово как неправильно повторенное. Для этого вы также можете нажать **правую** стрелку клавиатуры.
- **c) Сохранить:** Щелчок мышью по этой кнопке **сохранит** речевой порог на графике речевой аудиограммы. Для этого вы также можете нажать клавишу **S** клавиатуры.
- a) **Подсчет результатов теста фонем:** Если в настройках AC440 выбран подсчет результатов теста фонем, щелкните мышью по нужной цифре. Вы также можете нажать клавишу **Вверх**  клавиатуры, чтобы сохранить результат как правильный, или клавишу **Вниз**, чтобы сохранить результат как неправильный.

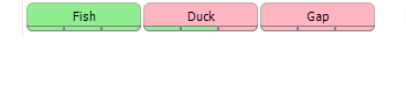

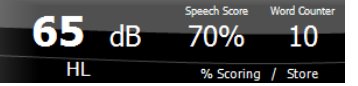

WR1 SRT  $(s) = 46,3$  dB

WR weighted 80%

Сохранить: Щелчок мышью по этой кнопке сохранит речевой  $b)$ порог на графике речевой аудиограммы. Для этого вы также можете нажать клавишу S клавиатуры.

При подсчете слов при помощи фонем, количество правильных фонем в слове будет показано под словом.

Отображение Результатов речевого теста: Слева показано значение дБ для канала 1, справа - для канала 2.

В центре показан Speech Score (результат речевого теста) в % и Word Counter (счетчик слов), показывающий количество слов, предъявленных в ходе выполнения теста.

Если Show calculated SRT in graph mode (Отображать рассчитанное значение порога распознавания речи (SRT)) включено во время настройки речи, SRT значение можно рассчитать на основании записанной кривой WR.

WR weighted (взвешенное WR) рассчитывает значение на основании публикации «Boenninghaus u. Röser» от 1973 года

# Manan

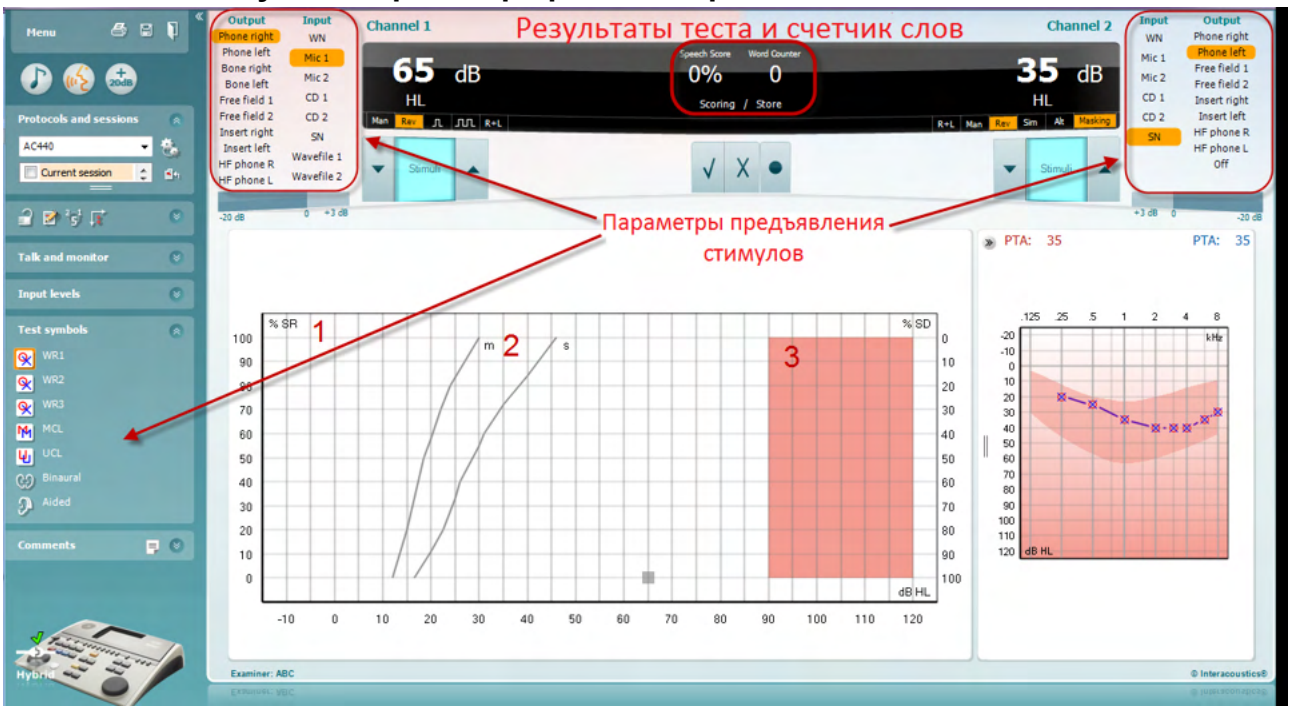

#### **6.6.4 Речевая аудиометрия в графическом режиме**

В поле "Test Symbols" (символы, используемые при проведении теста), а также в списках вариантов подачи стимула (в каналах 1 и 2) вы можете выбрать нужные параметры выполнения речевой аудиометрии

1) **График:** На экране показаны полученные кривые речевой аудиограммы.

Ось **х** соответствует интенсивности речевого сигнала, а ось **y** – показателю разборчивости (в %).

Показатель разборчивости вместе со счетчиком слов отображаются также в верхнем черном поле экране.

- 2) **Нормальные кривые** соответствуют нормальным значениям для односложного (**S**)и многосложного (**M**) речевого материала. В настройках AC440 вы можете отредактировать эти кривые в соответствии с собственными предпочтениями.
- 3) **Затененная область** соответствует максимальной доступной интенсивности. Чтобы выйти за ее пределы, можно нажать кнопку *Extended Range +20 dB* (расширенный диапазон +20 дБ). Максимальный уровень определяется калибровкой преобразователя.

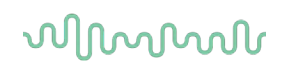

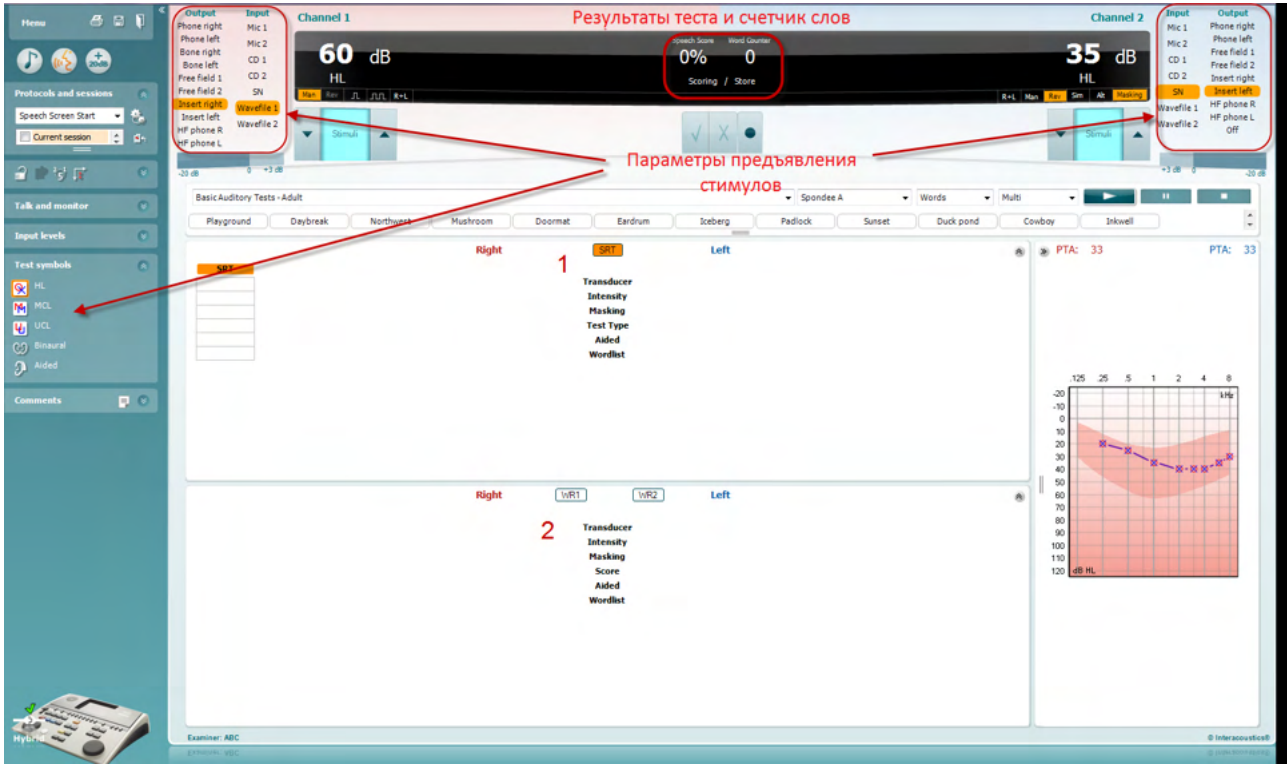

#### **6.6.5 Речевая аудиометрия в табличном режиме**

В табличном режиме на экране AC440 отображаются две таблицы:

- 1) Таблица **SRT** (порог восприятия [разборчивости] речи). Когда тест SRT активен, его название выделено оранжевым цветом <mark>SRT</mark>
- 2) Таблица **WR** (распознавание слов). Когда тесты WR1, WR2 или WR3 активны, соответствующее название выделено оранжевым цветом <mark>WR1</mark>

# Margaret

#### **Таблица SRT**

Таблица SRT (порог восприятия [разборчивости] речи) позволяет измерить несколько SRT с использованием различных параметров тестирования, например *Transducer (преобразователь), Test Type (тип теста), Intensity (интенсивность), Masking (маскировка) и Aided (со слуховыми аппаратами)*.

При смене параметров *Transducer, Masking* и/или *Aided* и повторном тестировании в таблице SRT появляются дополнительные значения SRT. Это позволяет одновременно отображать в таблице SRT результаты многих измерений.

Подробную информацию о тесте SRT вы можете найти в документе Additional Information (дополнительная информация).

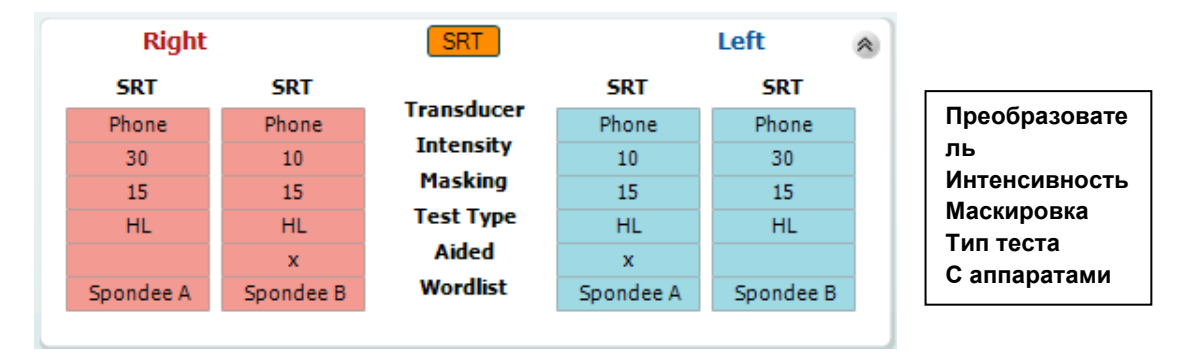

#### **Таблица WR**

Таблица распознавания слов (WR) позволяет измерить несколько показателей WR с использованием различных параметров тестирования, например *Transducer (преобразователь), Test Type (тип теста), Intensity (интенсивность), Masking (маскировка) и Aided (со слуховыми аппаратами)*.

При смене параметров *Transducer, Masking* и/или *Aided* и повторном тестировании в таблице WR появляются дополнительные значения WR. Это позволяет одновременно отображать в таблице WR результаты многих измерений.

Подробную информацию о тесте распознавания слов вы можете найти в документе Callisto Additional Information (дополнительная информация).

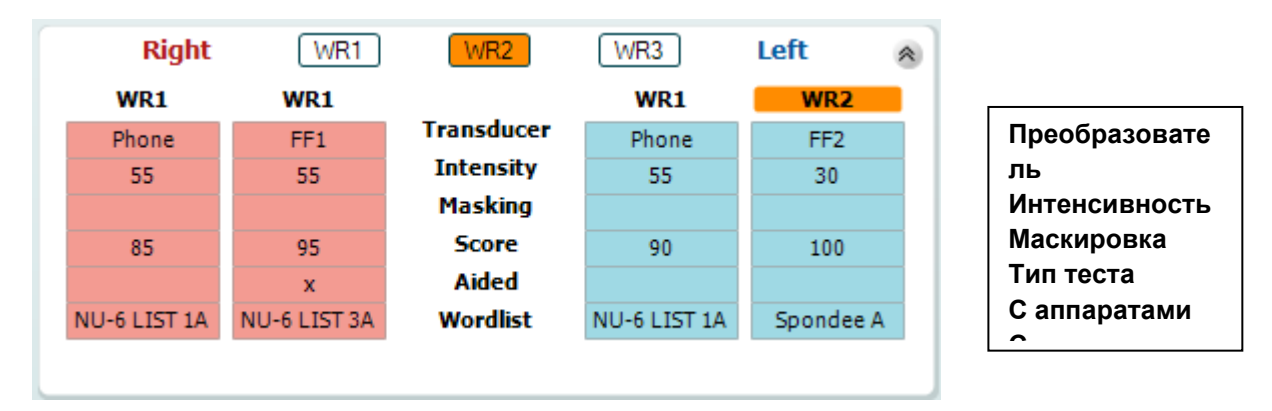

#### **Опции Binaural (бинаурально) и Aided (с аппаратами)**

Чтобы выполнить бинауральную речевую аудиометрию:

- 1. Щелкните SRT или WR, чтобы выбрать тест, который вы хотите выполнить бинаурально.
- 2. Убедитесь, что преобразователи настроены для бинаурального тестирования. Например, выбраны Insert Right в канале 1 и Insert Left в канале 2.
- 3. Щелкните СЭ Binaural
- 4. Выполните тест; при сохранении результаты будут сохранены как бинауральные.

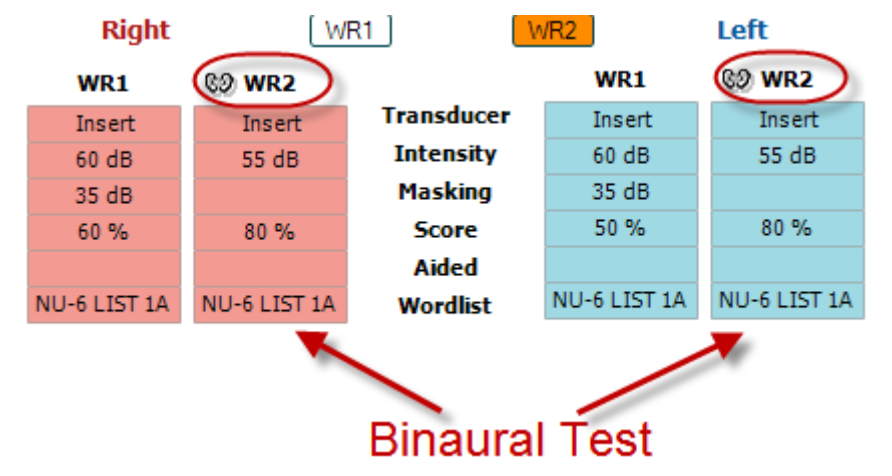

Чтобы выполнить речевую аудиометрию со слуховыми аппаратами:

- 1. Выберите нужный преобразователь. Как правило, аудиометрия со слуховыми аппаратами проводится в свободном поле. Однако, в ряде случаев, например, если пациент пользуется глубоко сидящими СІС, можно выполнить аудиометрию с помощью наушников, что позволит получить результаты для каждого уха в отдельности.
- Щелкните кнопку Aided (с аппаратами).  $2.$
- 3. Щелкните кнопку Binaural, если тест выполняется в свободном поле; при этом результаты будут сохраняться одновременно для обоих ушей.
- 4. Выполните обследование; результаты будут сохраняться как полученные со слуховыми аппаратами, о чем свидетельствует значок уха со слуховым аппаратом.

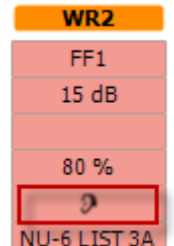

### WIMMM

#### 6.6.6 Диспетчер сочетаний клавиш ПК

Пакет диагностики по умолчанию поставляется с набором ярлыков, определенных обзором (см. приложение 1).

Чтобы изменить ярлыки, используйте PC shortcut Manager (ПК редактор ярлыков). Чтобы перейти к PC Shortcut Manager:

#### Перейдите к AUD module | Menu | Setup | PC Shortcut Keys Или воспользуйтесь сочетанием клавиш: Alt + Ctrl + Shift + S

Чтобы просмотреть сочетания клавиш, используемые по умолчанию, шелкните по элементу в левом столбце (Common 1, Common 2, Common 3 и т.д.)

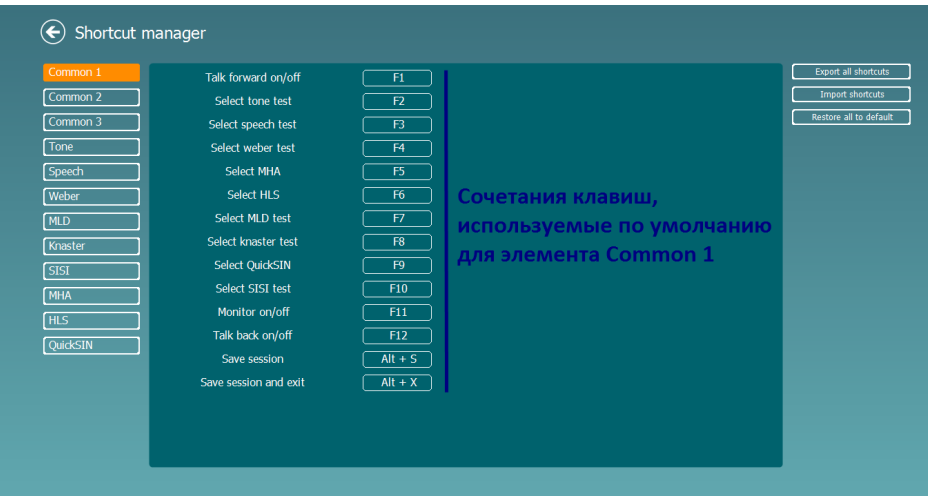

Чтобы создать свое собственное сочетание клавиш, шелкните по среднему столбцу и введите нужное сочетание клавиш в поле, расположенное в правой части экрана; учтите, что вы не можете создать сочетание клавиш, которое уже используется для другой функции.

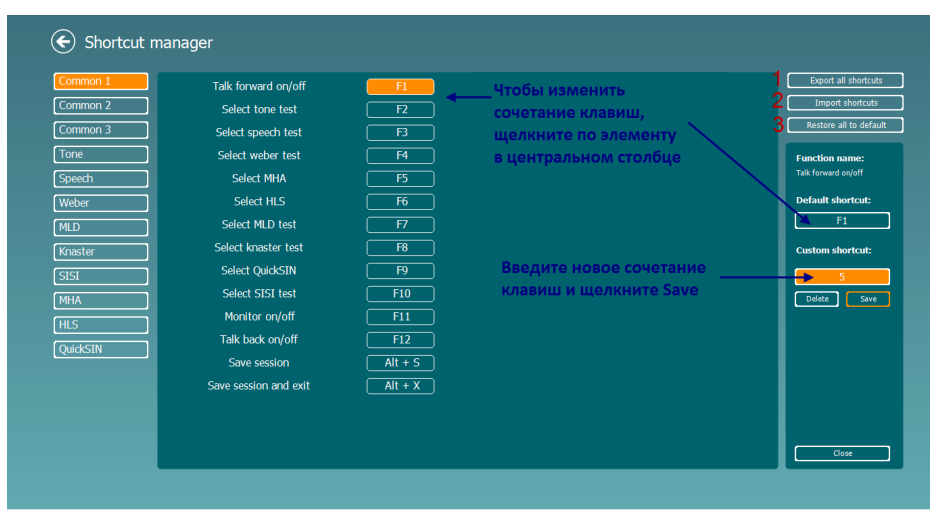

- 1. Export all shortcuts (экспорт всех сочетаний клавиш): Воспользуйтесь этой функцией, чтобы сохранить все новые сочетания клавиш и перенести их в другой компьютер
- $2.$ Import shortcuts (импорт сочетаний клавиш): Воспользуйтесь этой функцией, чтобы импортировать сочетания клавиш, предварительно экспортированные из другого компьютера
- $3.$ Restore all to default (восстановить все значения по умолчанию): Воспользуйтесь этой функцией, чтобы восстановить исходные (заводские) сочетания клавиш

#### $\overline{ }$ Экраны специальных тестов

### 7.1 Weber (тест Вебера)

Тест Вебера предназначен для дифференциации кондуктивной и сенсоневральной тугоухости с помощью костного вибратора. Отметьте, в каком ухе пациент лучше слышит тон. Если пациент лучше слышит тон в хуже слышащем ухе, тугоухость кондуктивная; если же тон лучше слышен в лучше слышащем ухе, тугоухость на данной частоте сенсоневральная.

- Откройте AUD и войдите в экран Weber, выбрав Menu | Tests | Weber  $\left( \begin{matrix} 1 \end{matrix} \right)$
- $2)$ Вход и выход для каналов channel 1/channel 2 предустановлены на Tone (тон) и Bone (кость).
- $3)$ Поместите костный вибратор на лоб пациента и попросите его сказать, где лучше слышны подаваемые тоны: справа (Right), слева (Left), по средней линии (Centre) или не слышны (Not heard).
- $4)$ С помощью клавиш dB HL Decrease/Increase или клавиатуры компьютера подайте тон уровнем 10 дБ над худшим костным порогом. Вы можете выбрать варианты стимула Tone (тон) или Warble (модулированный).
- $5)$ Дождитесь ответа пациента и щелкните соответствующую кнопку над графиком.

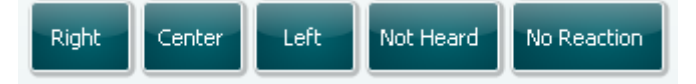

- $6)$ Если пациент лучше слышит тон в хуже слышащем ухе, тугоухость кондуктивная, а если тон лучше слышен в лучше слышащем ухе, тугоухость на данной частоте сенсоневральная.
- Во время выполнения теста вы можете вручную менять частоту и интенсивность (см. рисунок).  $7)$
- $8)$ Сохраните результаты теста Вебера, щелкнув Save

#### **HLS (имитатор тугоухости)**

HLS позволяет имитировать тугоухость с помощью аудиометрических телефонов или высокочастотных наушников. В первую очередь, он предназначен для членов семьи слабослышащего человека. Это очень полезное средство, т.к. во многих семьях тугоухость приводит к разочарованию и непониманию. Узнав, как "звучит" тугоухость, члены семьи слабослышащего человека начинают понимать, что он испытывает ежедневно.

#### **Выполнение теста:**

1) Откройте AUD. Для HLS необходима аудиограмма. Поэтому вы должны начать с выполнения аудиометрии по воздушному звукопроведению *(Air Conduction Audiometry)* или же извлечь старую аудиограмму из списка предыдущих сессий (**List of historical sessions**).

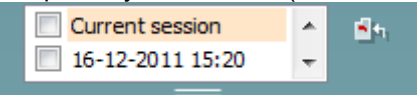

- 2) Выполнив/загрузив аудиограмму, войдите в экран HLS, выбрав **Menu | Tests | HLS.**
- 3) В выпадающем списке выходов канала **channel 1** выберите наушники или внутриушные телефоны.
- 4) В выпадающем списке входов канала **channel 1** выберите *CD, Microphone* или *Wave files*.

Если вы выбрали CD, нажмите клавишу воспроизведения (*play*) на проигрывателе компактдисков, а если вы выбрали wave files (аудиофайлы), воспроизведите их с помощью меню, расположенного в нижней части экрана. Для этого аудиофайлы должны быть предварительно загружены в аудиометр.

- 5) Перед тем, как надеть наушники на друга или родственника пациента, расскажите ему, что такое аудиограмма. Воспользуйтесь звуковыми примерами, демонстрирующими невозможность услышать некоторые речевые и повседневные звуки.
- 6) Неплохо начать демонстрацию с прослушивания естественного звучания входного сигнала. Последующее воспроизведение того же сигнала, подвергшегося обработке для имитации тугоухости, производит сильное впечатление.

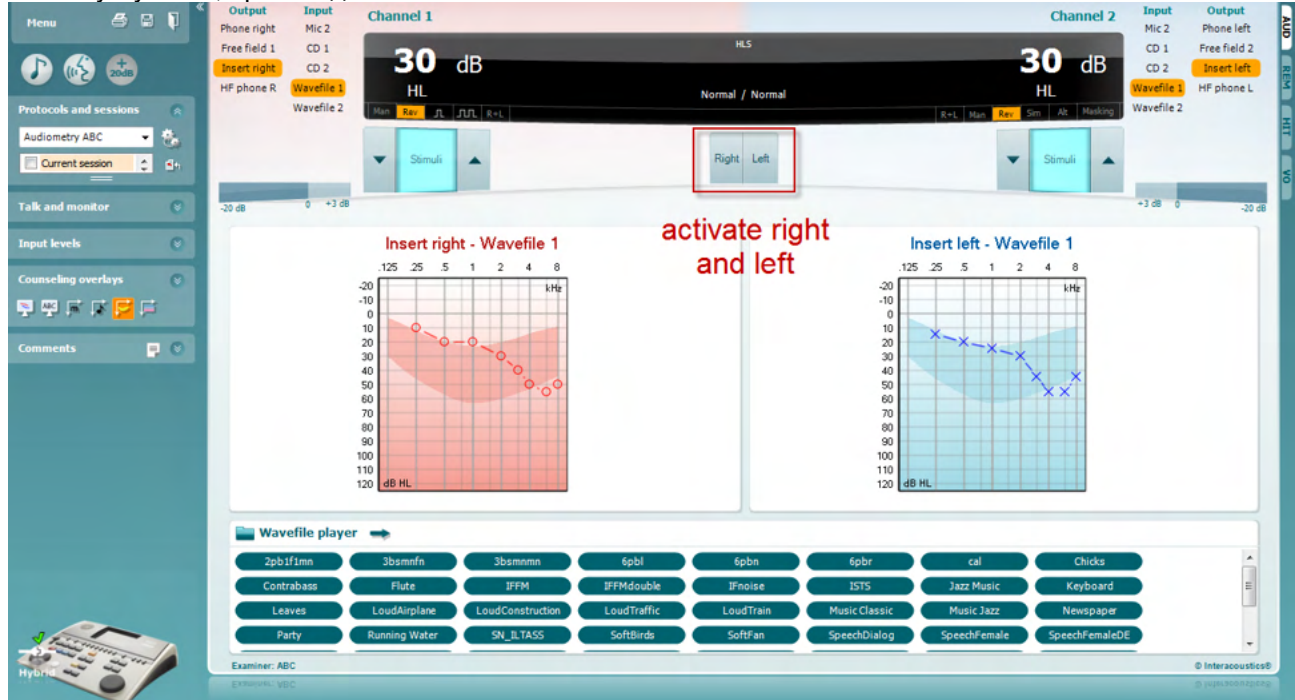

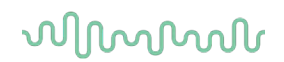

Начните имитацию, щелкнув кнопки **Right** (правое) или **Left** (левое), в соответствии со стимулируемым ухом. После этого надпись над кнопкой измениться с *Normal* на *ON.*

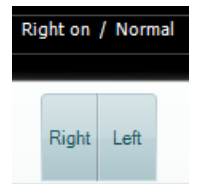

Во время имитации вы можете регулировать громкость сигнала с помощью клавиш **dB HL Decrease/Increase channel 1/channel 2**.

### Manan

#### **MHA (имитатор слухового аппарата)**

MHA представляет собой имитацию эффекта слухового аппарата с использованием трех фильтров высоких частот с отсечкой -6 дБ, -12 дБ, -18 дБ на октаву и фильтра, подчеркивающего высокие частоты (HFE), с эквивалентом отсечки -24 дБ на октаву. Это дает приблизительное представление об эффективности использования слуховых аппаратов. Фильтры можно активировать независимо в обоих каналах, что позволяет использовать аудиометр для имитации 2-канального слухового аппарата.

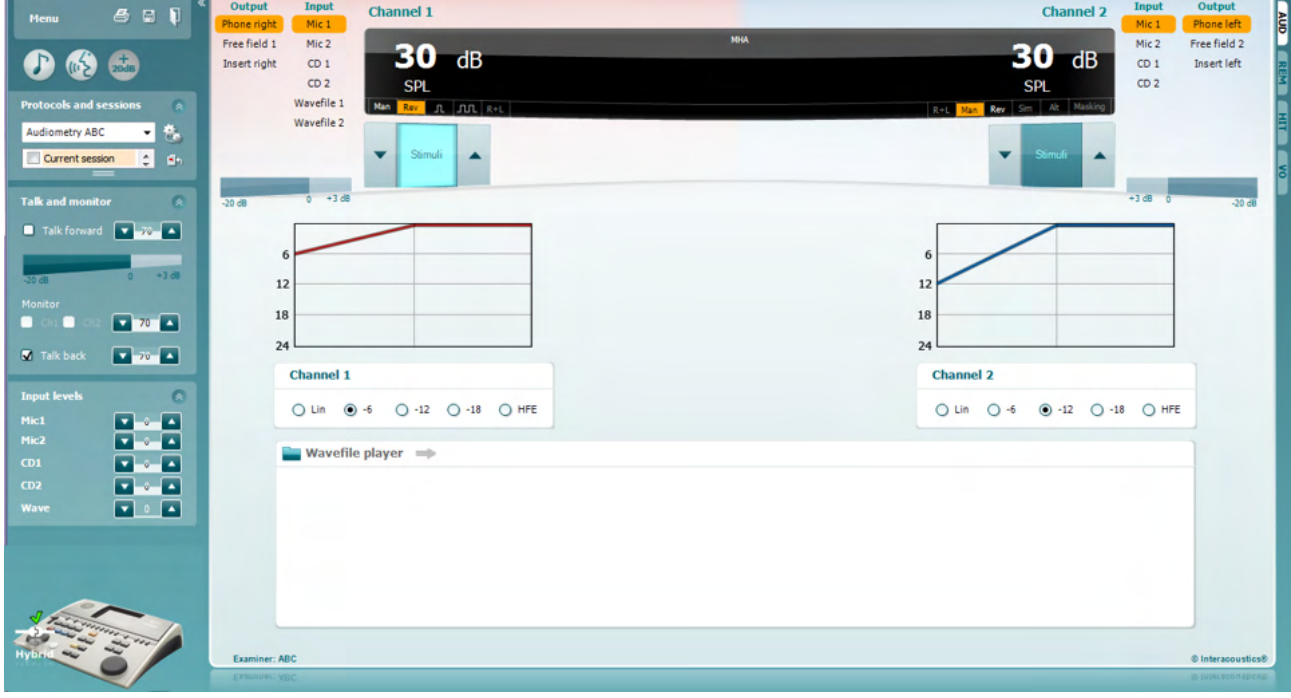

- 1) Откройте AUD и войдите в экран MHA, выбрав **Menu | Tests | MHA**.
- 2) В выпадающем списке выходов канала **channel 1** выберите наушники или внутриушные телефоны..
- 3) В списке входов канала **channel 1** выберите *CD, Microphone* или *Wavefile*. Если вы выбрали CD, нажмите клавишу воспроизведения (*play*) на проигрывателе компактдисков, а если вы выбрали wave files (аудиофайлы), воспроизведите их с помощью меню, расположенного в нижней части экрана. Для этого аудиофайлы должны быть предварительно загружены в аудиометр.
- 4) Выбранный фильтр MHA отображается на графике. Сравните эффективность различных фильтров.
- 5) Во время имитации можно регулировать громкость сигнала с помощью клавиш **dB HL Decrease/Increase channel 1/channel 2**.

# Margaret

#### **MLD (разность уровней маскировки)**

MLD представляет собой улучшение восприятия сигнала в шуме при синфазном и противофазном его предъявлении. Тест предназначен для исследования центральных слуховых функций, однако периферические нарушения также могут повлиять на его результаты.

Слуховая система способна воспринимать различия во времени поступления звука в оба уха. Это помогает локализовать низкочастотные звуки, которые достигают ушей в разное время из-за большей длины волны.

Вначале определяется порог при синфазном предъявлении в оба уха тона частотой 500 Гц и узкополосного шума. Затем фаза одного из сигналов меняется на противоположную и измерение порога повторяется. При противофазном предъявлении сигналов чувствительность улучшается. MLD представляет собой разность между синфазными и противофазными порогами или, более формально, разность (в дБ) между бинауральным (или монауральным) синфазным (SO NO) условием и некоторым противофазным бинауральным условием (например,  $STNO$  или SO  $NT$ ).

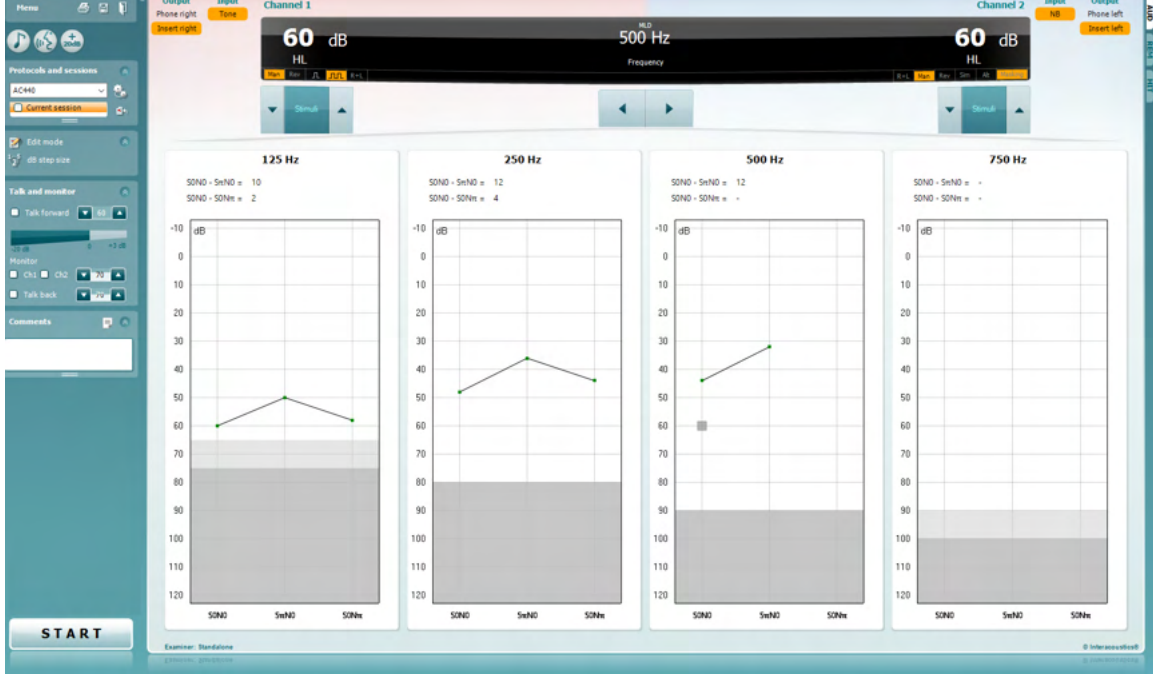

- 1) Откройте AUD и войдите в экран MLD, выбрав **Menu | Tests | MLD**.
- 2) В списке выходов канала **channel 1** выберите наушники или внутриушные телефоны.
- Выберите нужную частоту: рекомендуем начинать с частоты 250 Гц или 500 Гц.
- 4) Установите одинаковую интенсивность сигналов в обоих ушах (50, 60 или 65 дБ).
- 5) Нажмите **START** начнется синфазное предъявление сигналов в оба уха (условие SoNo).
- 6) Найдите порог в условиях маскировки. Как правило, при SoNo маскируемый порог равен уровню шума. Определив порог, щелкните **Store** в области Stimuli или нажмите S на клавиатуре компьютера. После сохранения результата для условия SoNo курсор автоматически перейдет к условию SπNo, при котором сигнал подается противофазно, шум – синфазно. Повторите определение порога, не меняя интенсивность шума, нажмите **Store**, и курсор перейдет к условию SoNπ. При этом сигнал будет подаваться синфазно, а шум - противофазно.
- 7) Вновь установите порог.
- 8) Чтобы завершить тест, нажмите **STOP**.
- 9) MLD представляет собой разность между порогом, полученным в синфазных условиях (SoNo), и порогом, полученным в одном из противофазных условий (SoNπ или SπNo)
- 10) Сохраните тест MLD, щелкнув **Save**

# Manan

#### **SISI (индекс малых приростов интенсивности)**

Тест SISI предназначен для исследования способности распознавать прирост интенсивности величиной 1 дБ при предъявлении серии коротких тональных сигналов уровнем 20 дБ над тональным порогом на данной частоте. Тест можно использовать для дифференциации кохлеарных и ретрокохлеарных расстройств, т.к. пациенты с кохлеарными расстройствами способны улавливать прирост интенсивности в 1 дБ, а пациенты с ретрокохлеарными расстройствами – нет.

- 1) Откройте AUD и войдите в экран SISI, выбрав **Menu | Tests | SISI.**
- 2) В списке входов канала **channel 1** выберите Tone (тон) или Warble Tone (модулированный тон). При необходимости в выпадающем списке входов канала **channel 2** можно выбрать маскировку.
- 3) В списке выходов каналов **channel 1/channel 2** выберите наушники или внутриушные телефоны.
- 4) С помощью клавиш **dB HL Decrease/Increase channel 1/channel 2** или **клавиш-стрелок** клавиатуры компьютера установите интенсивность, превышающую порог для данной частоты на 20 дБ.

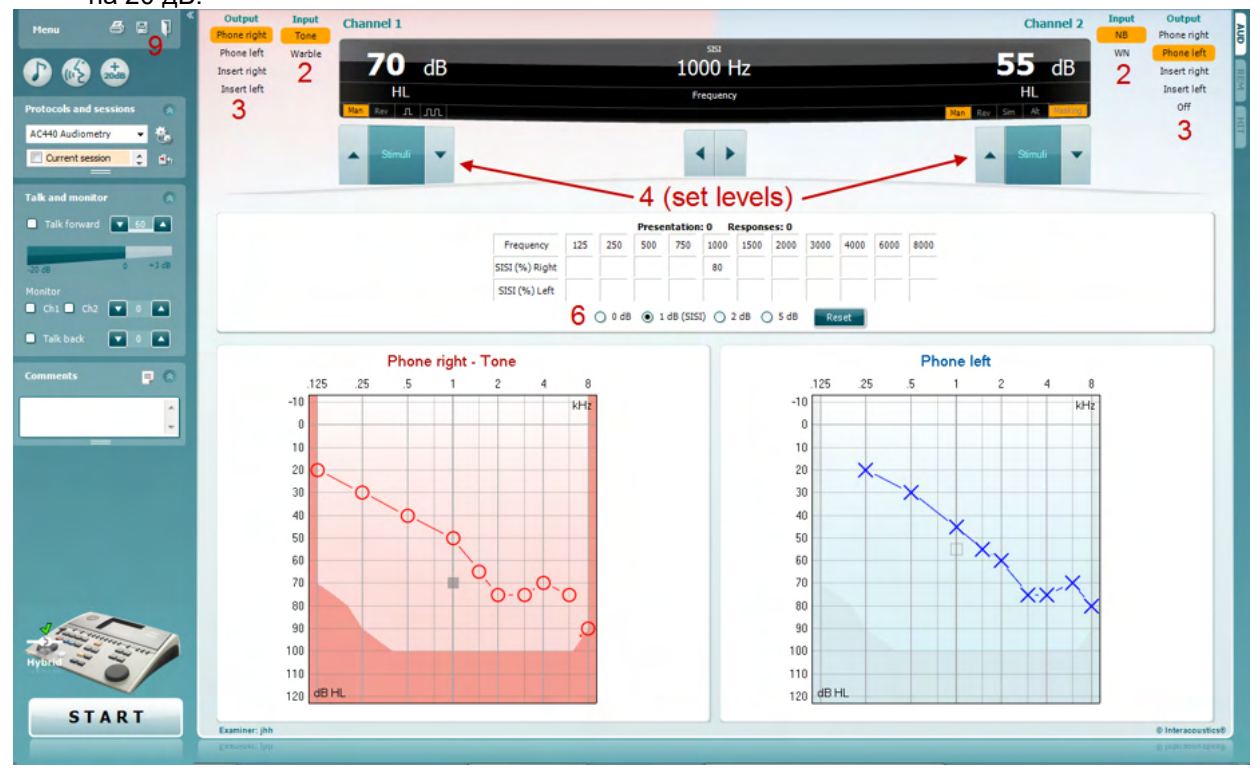

- 5) Объясните пациенту, что он услышит серию тональных сигналов. Если один из них внезапно окажется громче других, следует немедленно нажать на кнопку ответа.
- 6) Выберите нужный вариант теста SISI. В классическом варианте прирост равен 1 дБ. Если пациент способен распознавать такой прирост, и показатель теста высок, велика вероятность поражения улитки. Вы также можете выбрать величину прироста, равную 0 дБ, 2 дБ или 5 дБ. Если показатель теста SISI низок, не исключено наличие ретрокохлеарной патологии.
- 7) Чтобы начать тест, нажмите **START**. При выполнении теста вы можете вручную изменять частоту и интенсивность (см. рисунок). Система автоматически подсчитывает число ответов пациента. Учтите, что для расчета показателя SISI необходимо 20 предъявлений стимула. 8) Чтобы завершить тест, нажмите **STOP**.
- 
- 9) Сохраните тест SISI, щелкнув **Save**

### Margaret

#### **QuickSin (разборчивость речи в шуме)**

Пользователи слуховых аппаратов часто жалуются на плохую разборчивость речи на фоне шума. Достоверно предсказать способность понимать речь в шуме на основании тональной аудиограммы невозможно, поэтому измерение утраты ОСШ (отношение сигнал-шум) приобретает большое значение. Тест QuickSIN был создан для быстрого измерения утраты ОСШ. Шесть фраз, содержащих по пять ключевых слов, предъявляются на фоне помехи, создаваемой одновременным разговором четырех человек. Фразы предъявляются с предустановленным отношением сигнал-шум, убывающим шагом в 5 дБ: от 25 (очень легко) до 0 (чрезвычайно сложно). Используются следующие величины ОСШ: 25, 20, 15, 10, 5 и 0. Они охватывают диапазон от нормальной до очень сильно нарушенной разборчивости речи в шуме. Более подробную информацию можно найти в руководстве *QuickSINTM Speech-in-Noise Test* компании Etymotic Research (версия1.3).

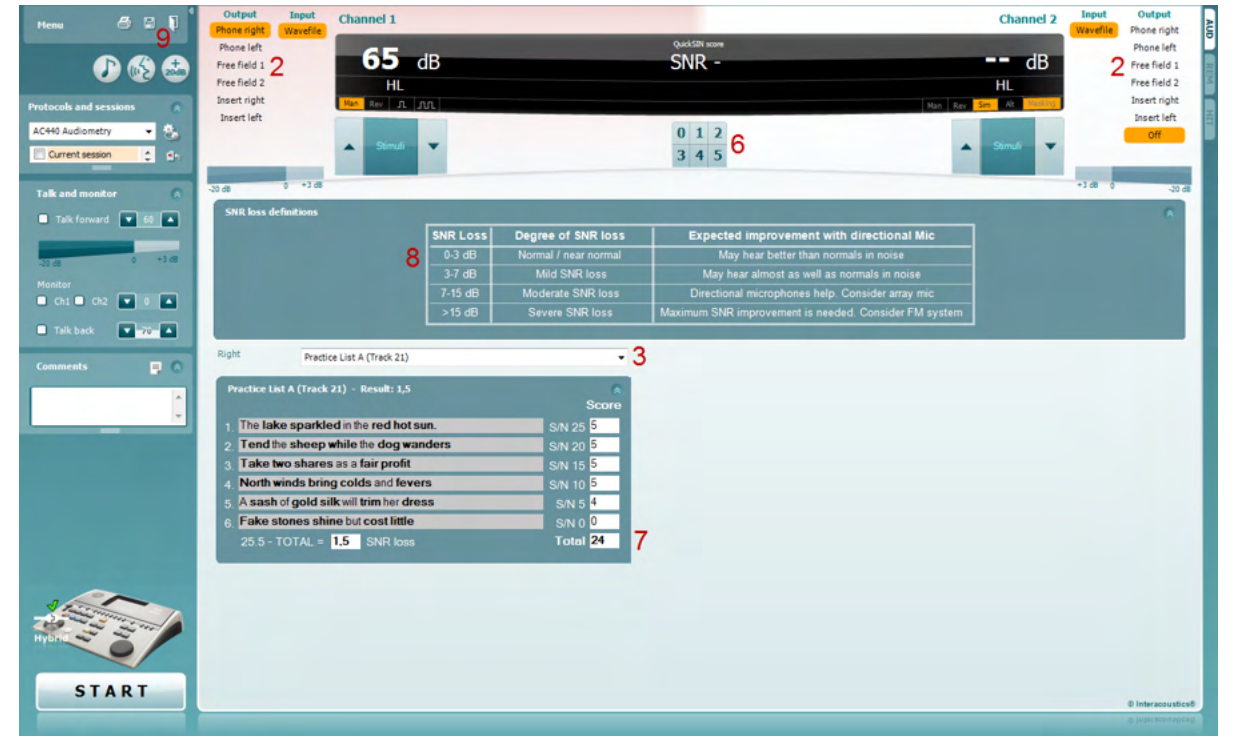

- 1) Откройте AC440 и войдите в экран QuickSIN, выбрав **Menu | Tests | QuickSIN.**
- 2) Выберите уровень выхода. Для обеспечения нужного уровня ОСШ каналы в большинстве треков синхронизированы. Учтите, что списки 'Speech and Babble' (речь и речевая помеха) не синхронизированы, и пользователь должен вручную устанавливать нужное значение ОСШ.
- 3) В выпадающем меню выберите нужный список фраз, например"QuickSIN (List 2)".
- 4) Попросите пациента повторять фразы, стараясь не обращать внимания на шум, который он тоже слышит в наушниках.
- 5) Чтобы начать тест, нажмите **START**.
- 6) Подсчитайте число правильно повторенных пациентом слов, выделенных жирным шрифтом. Для этого воспользуйтесь кнопками подсчета.
- 7) После предъявления 6 фраз будет рассчитан общий показатель. Учтите, что если вы нажали **Stop**, не дождавшись предъявления всех 6 фраз, общий показатель рассчитан не будет.
- 8) Полученный показатель можно сравнить с "SNR loss definitions" (оценка показателей утраты ОСШ).
- 9) Сохраните тест QuickSIN, щелкнув **Save**

### whenhand

#### **Сравнение показателей QuickSIN, полученных со слуховыми аппаратами и без них:**

Специалист может сравнить показатели ОСШ, полученные без слуховых аппаратов и со слуховыми аппаратами.

Чтобы увидеть показатели в графическом представлении, щелкните значок

### wllwww

### **7.7 Тone Decay (распад тона)**

Этот тест предназначен для исследования адаптации слуховой системы (Carhart, 1957). Он заключается в измерении времени снижения восприятия непрерывного тона. Результаты позволяют дифференцировать кохлеарную и ретрокохлеарную тугоухость.

- 1. Выполните аудиометрию.<br>2. Ватем попросите пациен
- 2. Затем попросите пациента непрерывно нажимать на кнопку ответа, пока он слышит тон и отпустить ее, когда тон исчезнет.
- 3. Тест начинается при интенсивности непрерывно подаваемого тона на 5 дБ ниже предварительно измеренного порога с последующим повышением интенсивности шагом в 5 дБ вплоть до получения ответа пациента. Как только ответ получен, система начинает отсчет времени (см. рисунок ниже). Если пациент слышит тон в течение 1 минуты, тест останавливается.

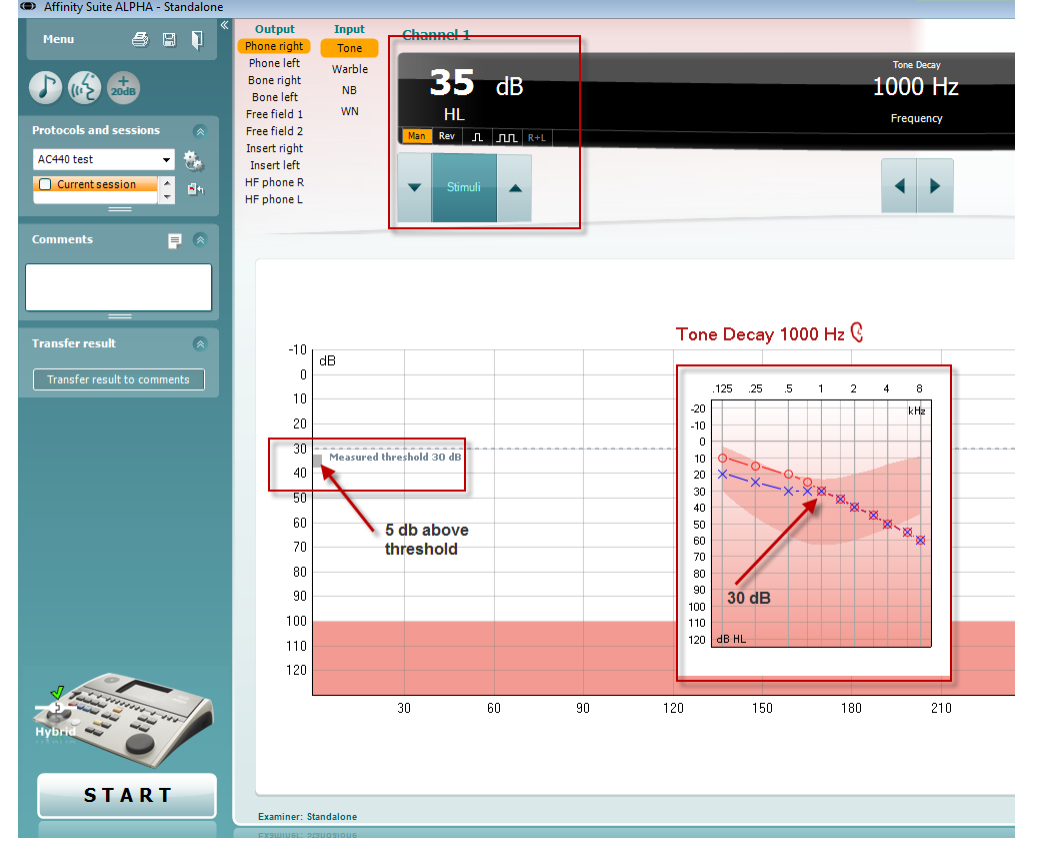

# willmonul

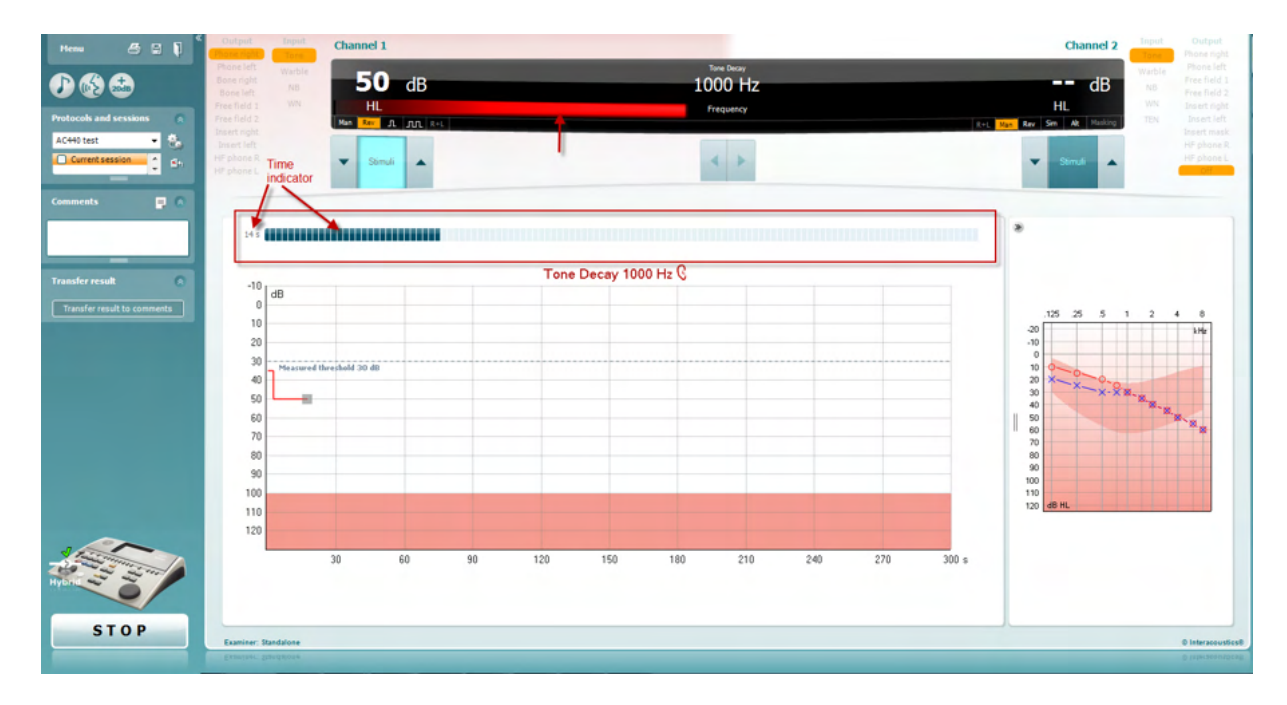

- 4. Если пациент перестал слышать тон (отпустил кнопку) до истечения 1 минуты, интенсивность тона повышается на 5 дБ, а отсчет времени (в верхней части экрана) начинается заново.
- 5. Интенсивность тона продолжает возрастать шагом в 5 дБ вплоть до достижения уровня, позволяющего пациенту слышать тон в течение 1 минуты. О результатах судят по показателям, полученным на каждом уровне интенсивности.
- 6. Для экономии времени Carhart (1957) предлагал прекращать тестирование, если пациент не

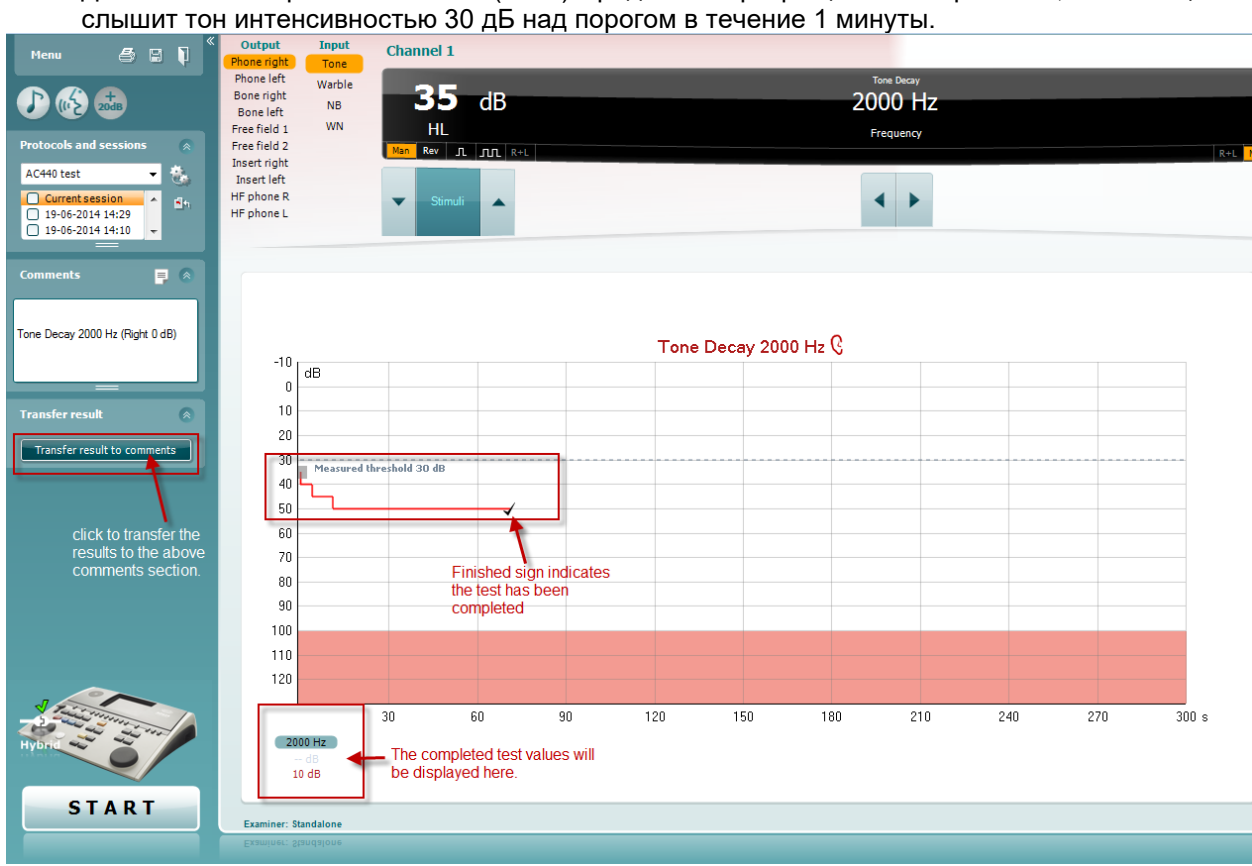

# whenhand

### **Hughson-Westlake (тест Хьюсона-Вестлейка)**

Экран теста Hughson-Westlake может отображать результаты теста Hughson-Westlake, полученные с помощью автономно работающих аудиометров. Если тональная аудиограмма отсутствует, вместо нее в базе данных будет сохранена аудиограмма Hughson-Westlake.

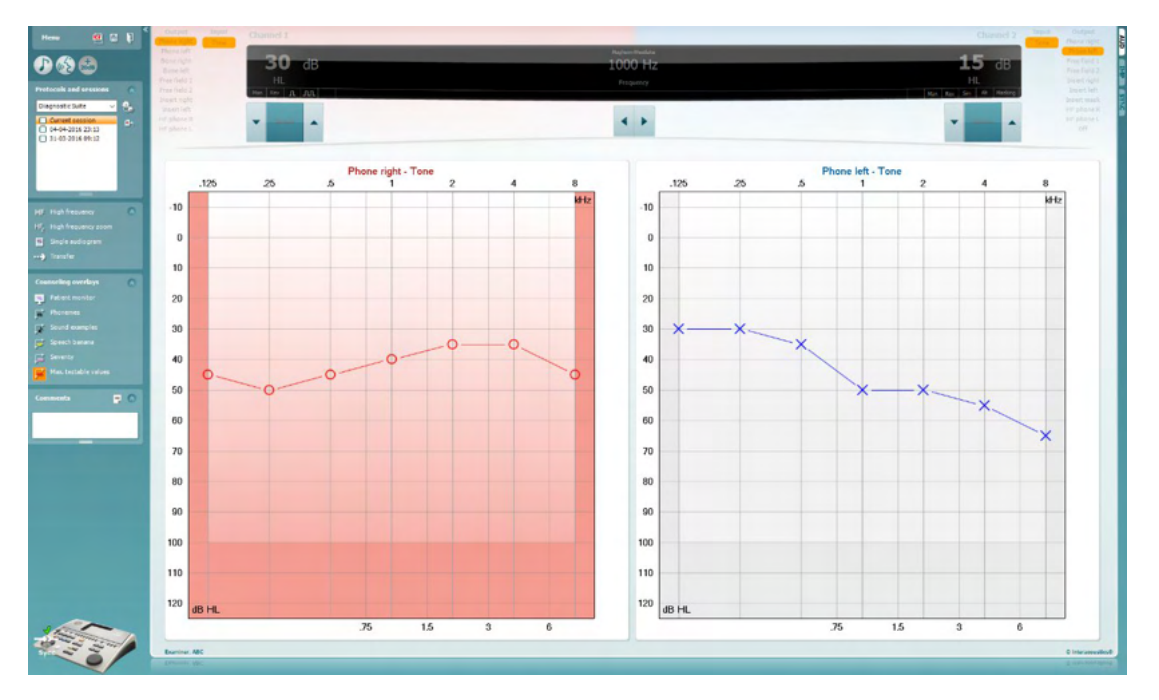

### whenhand

### **Békésy (тест Бекеши)**

Экран теста Békésy может отображать результаты теста Békésy, полученные с помощью автономно работающих аудиометров. Если тональная аудиограмма отсутствует, вместо нее в базе данных будет сохранена аудиограмма Békésy.

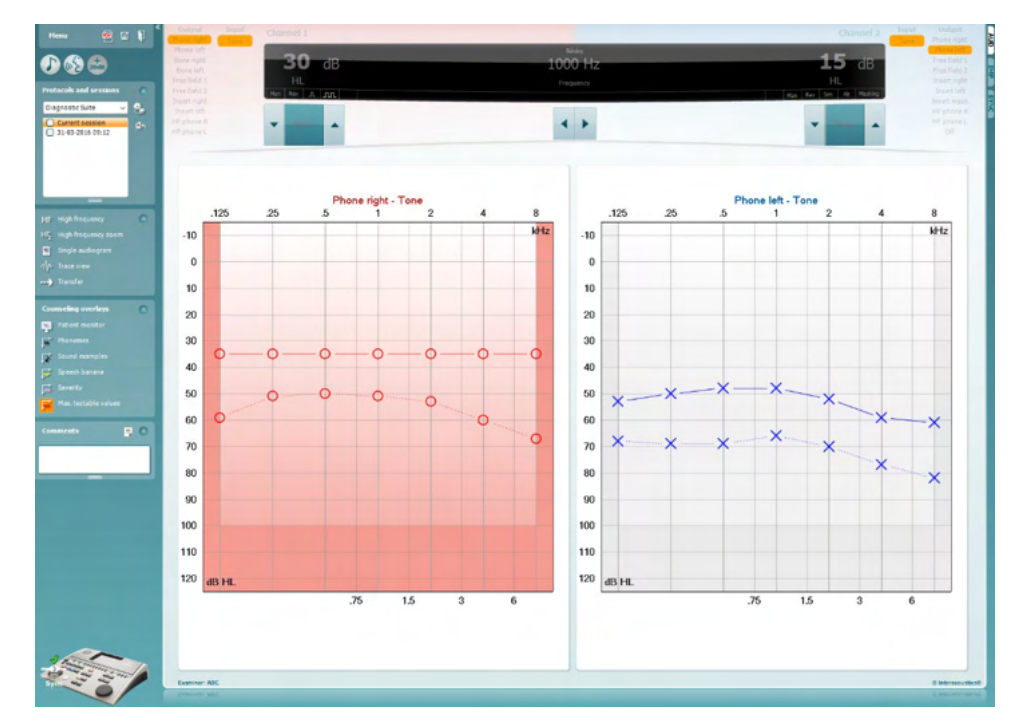

#### √ Trace view

Вы можете переключаться между отображением аудиограммы и исходной кривой.

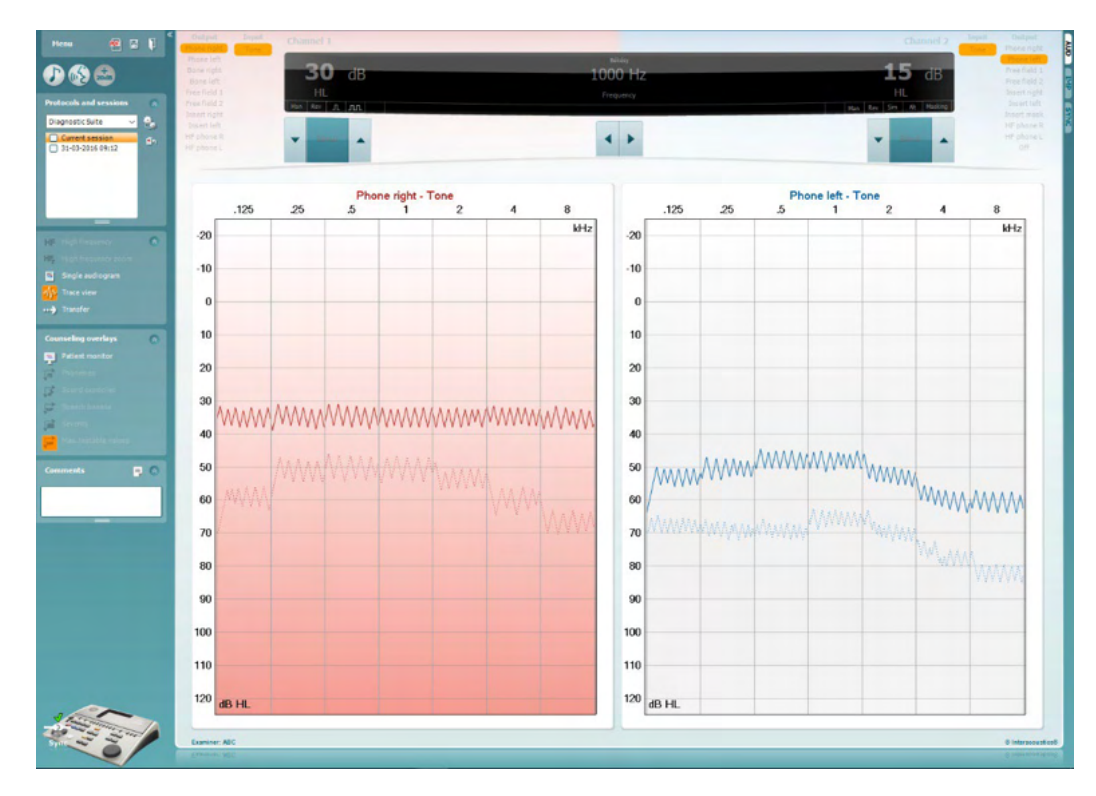

### Manan

### **8 Использование мастера печати**

С помощью мастера печати (Print Wizard) вы можете создавать собственные шаблоны печати, связанные с отдельными протоколами. Войти в Print Wizard можно двумя способами:

- a. Если вы хотите воспользоваться общим шаблоном печати или выбрать один из существующих шаблонов: откройте **Menu/ File/Print Layout…** во вкладках AUD и IMP.
- b. Если вы хотите создать шаблон печати или связать существующий шаблон с конкретным протоколом AUD: выберите нужный протокол, после чего откройте **Menu | Setup | AC440 setup**. В выпадающем меню выберите нужный протокол, затем нажмите **Print Setup** в нижней части окна.

После этого откроется окно **Print Wizard**, содержащее следующую информацию:

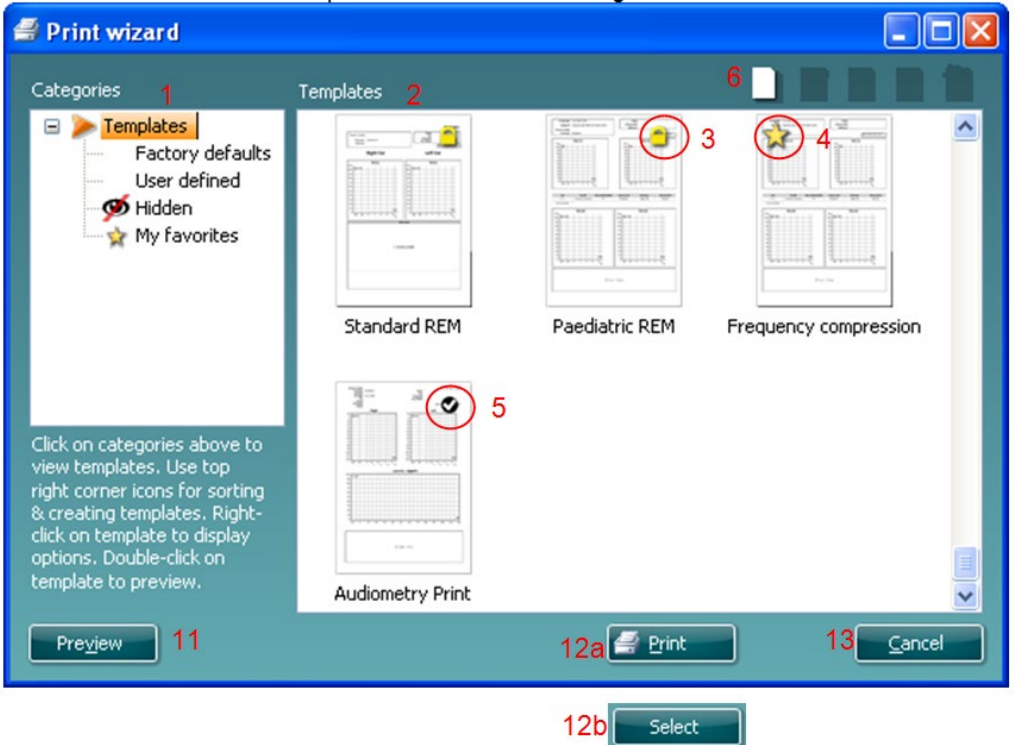

- 1. В разделе **Categories** вы можете выбрать
	- **Templates** (шаблоны), чтобы просмотреть все доступные шаблоны
	- **Factory defaults** (шаблоны по умолчанию), чтобы просмотреть только стандартные шаблоны
	- **User defined** (созданные пользователем), чтобы просмотреть только вновь созданные шаблоны
	- **Hidden** (скрытые), чтобы просмотреть скрытые шаблоны
	- **My favorites** (избранные), чтобы просмотреть только те шаблоны, которые вы отметили как избранные
- 2. Доступные шаблоны выбранной вами категории отображаются в поле **Templates**.
- 3. Используемые по умолчанию шаблоны отмечены значком замка. Это значит, что вы всегда можете воспользоваться стандартным шаблоном без необходимости создания нового шаблона. Однако, чтобы редактировать эти стандартные шаблоны, их необходимо сохранить

# արտորի

под новым именем. Ваши собственные (пользовательские) шаблоны можно сделать доступными только для чтения (значок замка), щелкнув правой клавишей мыши по шаблону и выбрав **Read-only** (только для чтения) в выпадающем списке. Вы можете снять статус **Readonly** с пользовательских шаблонов, повторив описанные выше действия.

- 4. Шаблоны, добавленные в **My favorites** (избранное), отмечены звездочкой. Добавление шаблонов в **My favorites** позволяет быстро просматривать шаблоны, используемые чаще всего.
- 5. Шаблон, связанный с выбранным протоколом, отмечен галочкой.
- 6. Чтобы открыть новый пустой шаблон, нажмите кнопку **New Template** (новый шаблон).
- 7. Чтобы изменить шаблон, выберите один из существующих шаблонов и нажмите кнопку **Edit Template** (редактировать шаблон).
- 8. Чтобы удалить шаблон, выберите один из существующих шаблонов и нажмите кнопку **Delete Template** (удалить шаблон). В открывшемся окне необходимо подтвердить действие.
- 9. Чтобы скрыть шаблон, выберите один из существующих шаблонов и нажмите кнопку **Hide Template** (скрыть шаблон). Теперь шаблон будет виден только после выбора **Hidden** в разделе **Categories**. Чтобы вновь сделать шаблон видимым, выберите **Hidden** в разделе **Categories**, щелкните правой кнопкой мыши по нужному шаблону и выберите **View**/**Show** (просмотреть/показать).
- 10. Чтобы отметить шаблон как избранный, выберите один из существующих шаблонов и нажмите кнопку **My Favorites**. Теперь вы сможете быстро найти шаблон, выбрав **My Favorites** в разделе **Categories**. Чтобы удалить отмеченный звездочкой шаблон из категории My Favorites (избранное), выберите нужный шаблон и нажмите кнопку **My Favorites**.
- 11. Чтобы предварительно просмотреть шаблон, выберите один из шаблонов и нажмите кнопку **Preview** (предварительный просмотр).
- 12. В зависимости от способа входа в Print Wizard, вам предоставляется одна из двух возможностей:
	- a. **Print** (печать), чтобы воспользоваться выбранным шаблоном для печати
	- b. **Select** (выбрать), чтобы связать выбранный шаблон с протоколом, из которого вы вошли в Print Wizard.
- 13. Чтобы выйти из Print Wizard без выбора или изменения шаблонов, нажмите **Cancel** (отмена).

Щелчок правой клавишей мыши по шаблону открывает выпадающее меню, предлагающее альтернативный способ выполнения описанных выше действий:

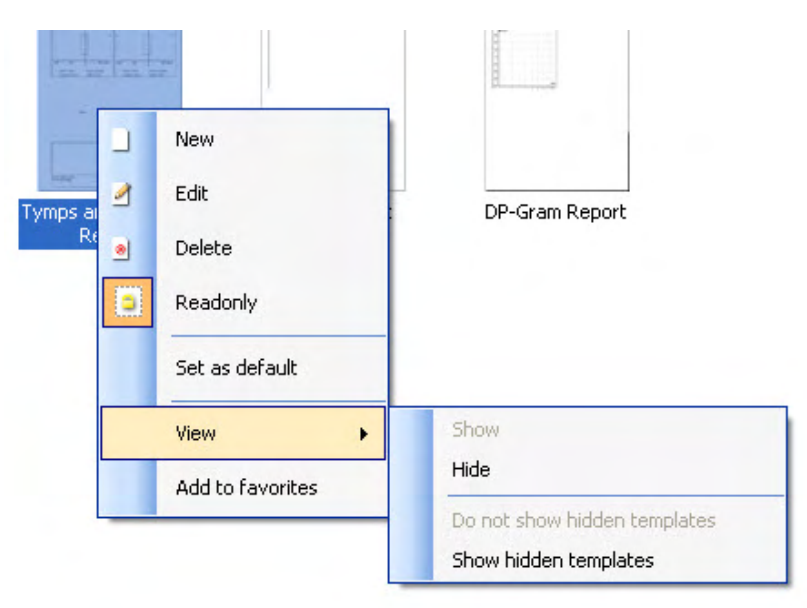

# ullmonul

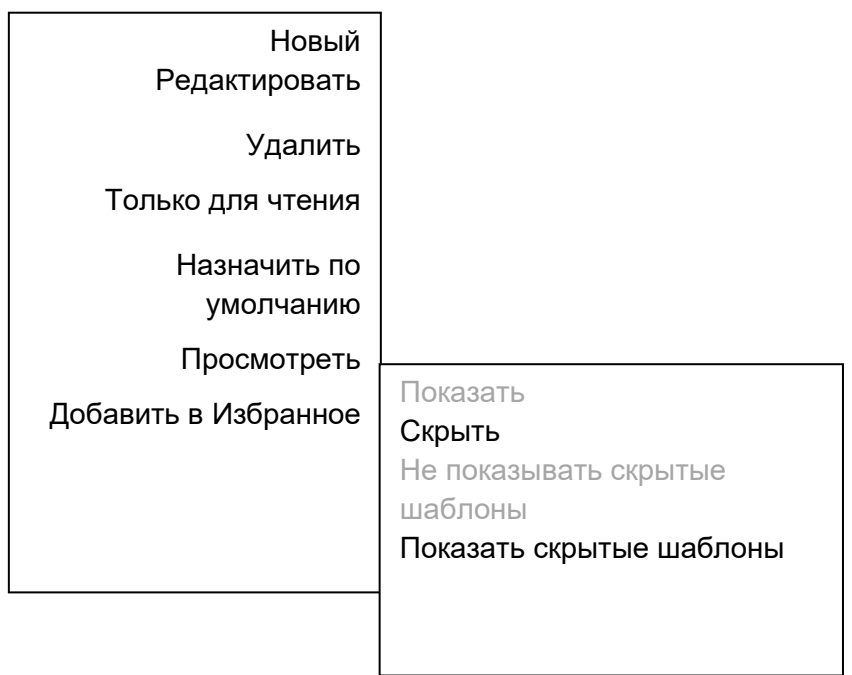

Подробную информацию о функциях печати вы можете найти в документе Additional Information (дополнительная информация) или в кратком руководстве по печати на сайте [www.interacoustics.com](http://www.interacoustics.com/)

# whenhand

#### Приложение 1

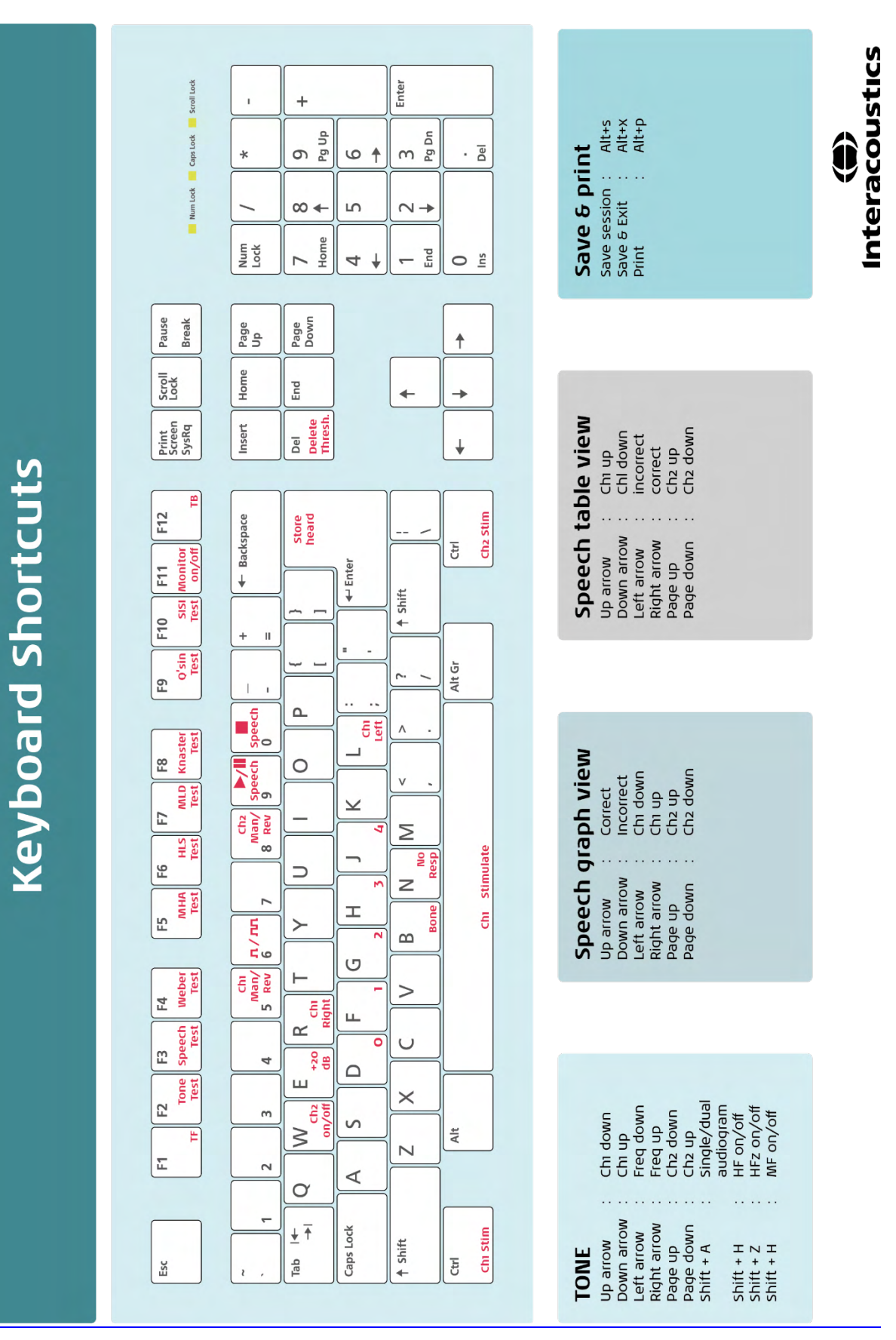